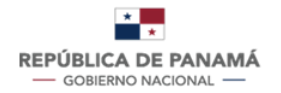

**MINISTERIO DE SALUD** 

# **MANUAL DE USUARIO**

**TRÁMITE 1:**

**LICENCIA DE OPERACIONES DE ESTABLECIMIENTOS FARMACÉUTICOS E INSCRIPCIÓN DE ESTABLECIMIENTOS NO FARMACÉUTICOS**

Fecha de Emisión: 26.2.2024

Versión Del Documento:

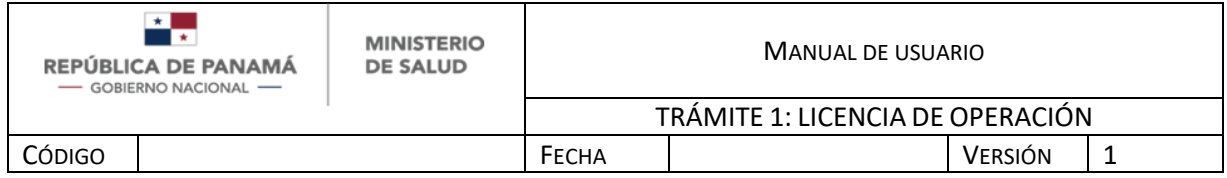

# **1 INTRODUCCIÓN**

El presente manual fue diseñado con el objeto de establecer una guía que permita al usuario manejar el sistema para el trámite de Licencia de operaciones e Inscripciones de Establecimientos No Farmacéuticos en Panamá, permitiendo realizar nueva solicitud, modificación o renovación de Licencia o Inscripción. El mismo contempla: Información para uso del documento, concepto de las operaciones e información para uso general del sistema.

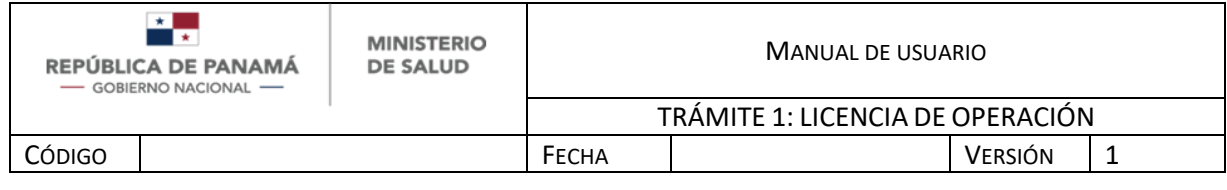

# **2 INFORMACIÓN PARA USO GENERAL DEL SISTEMA**

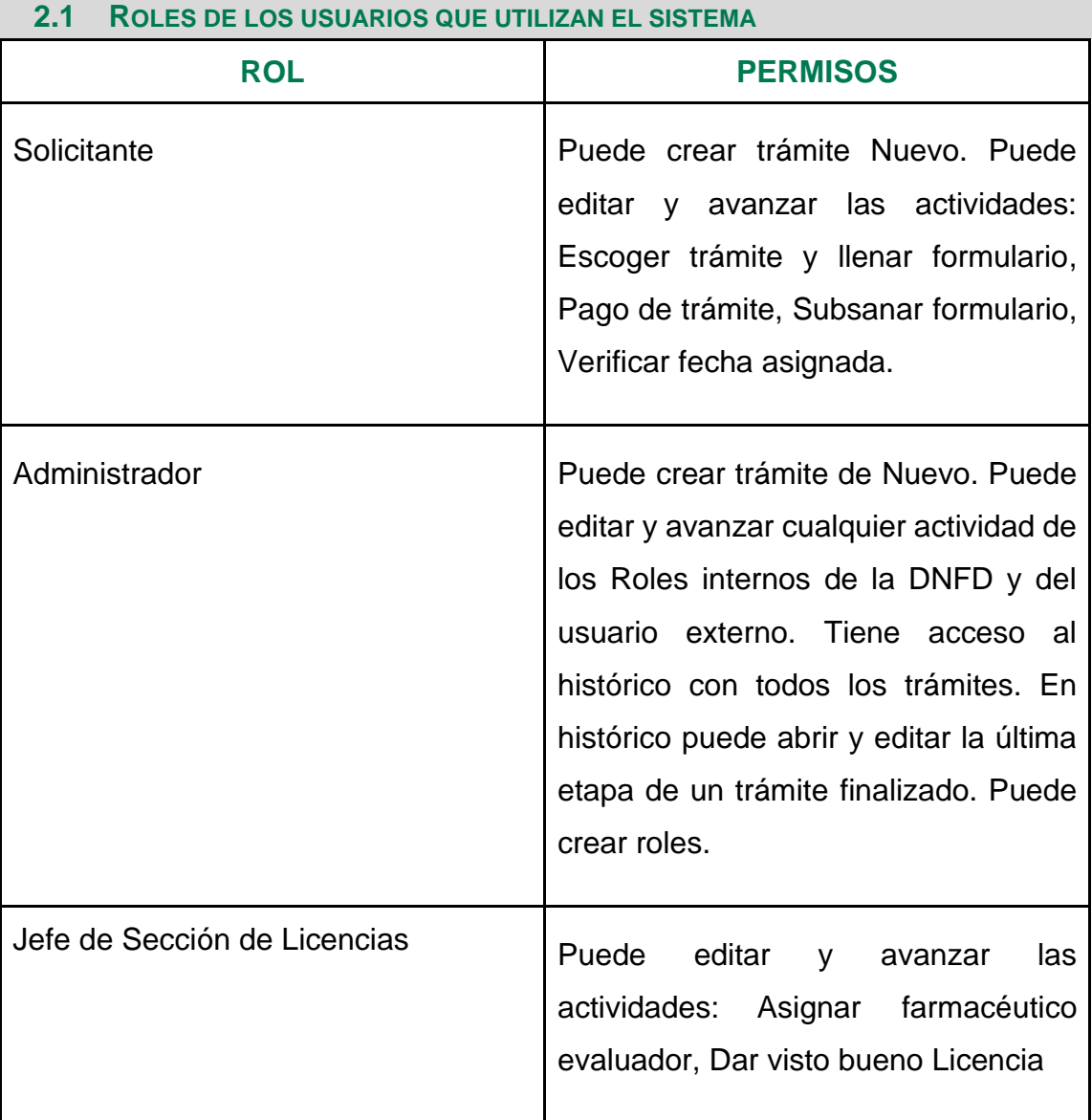

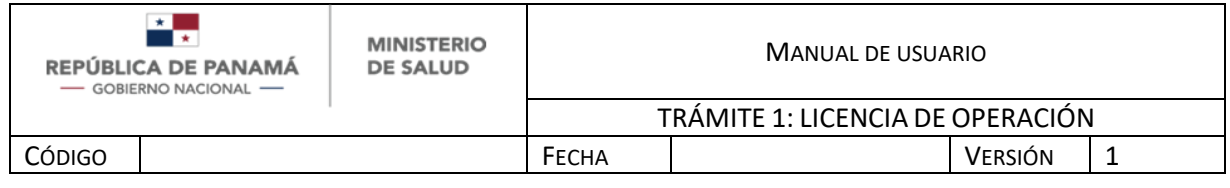

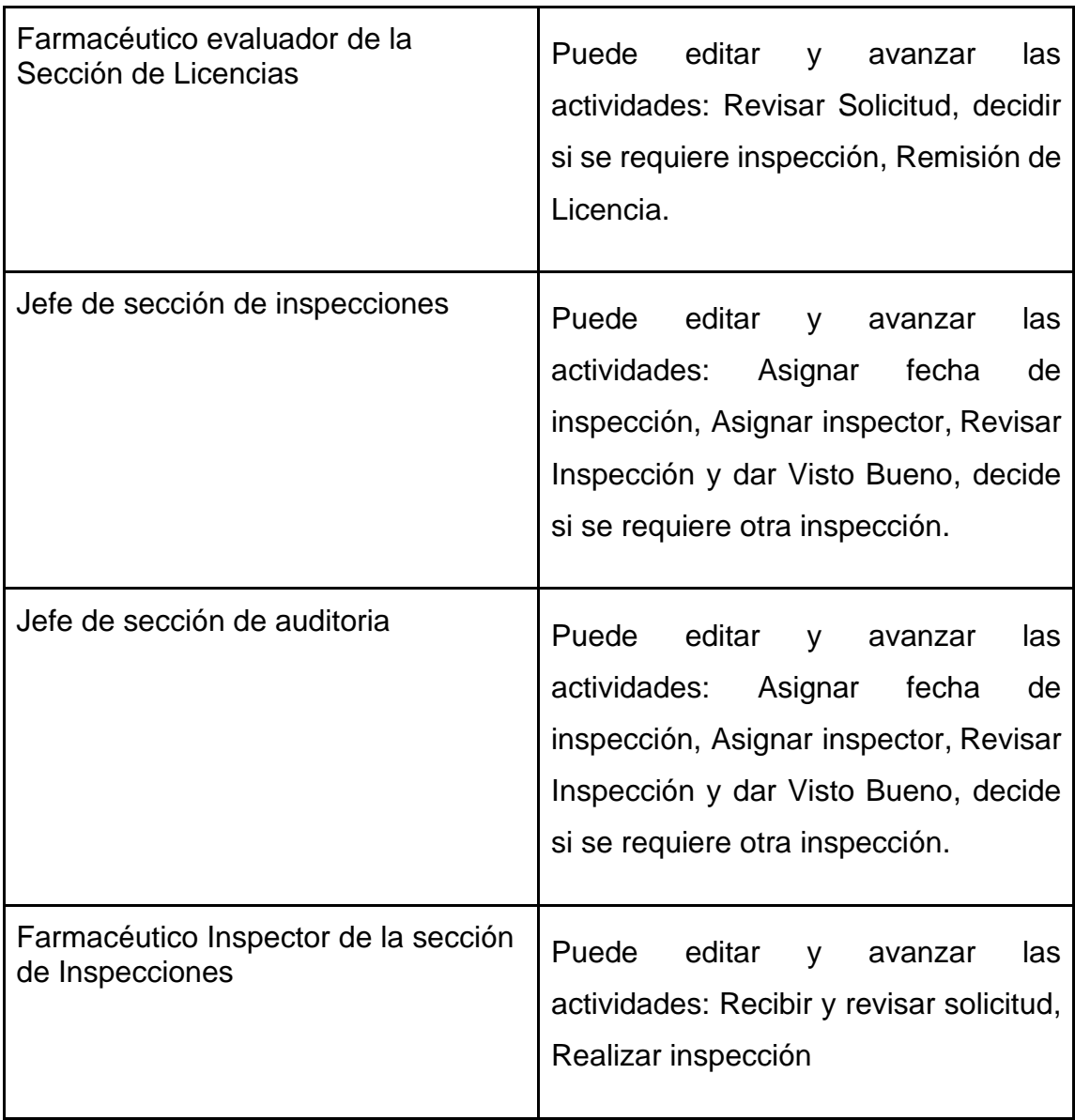

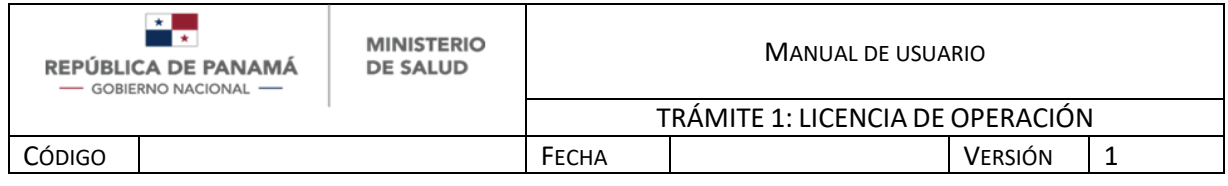

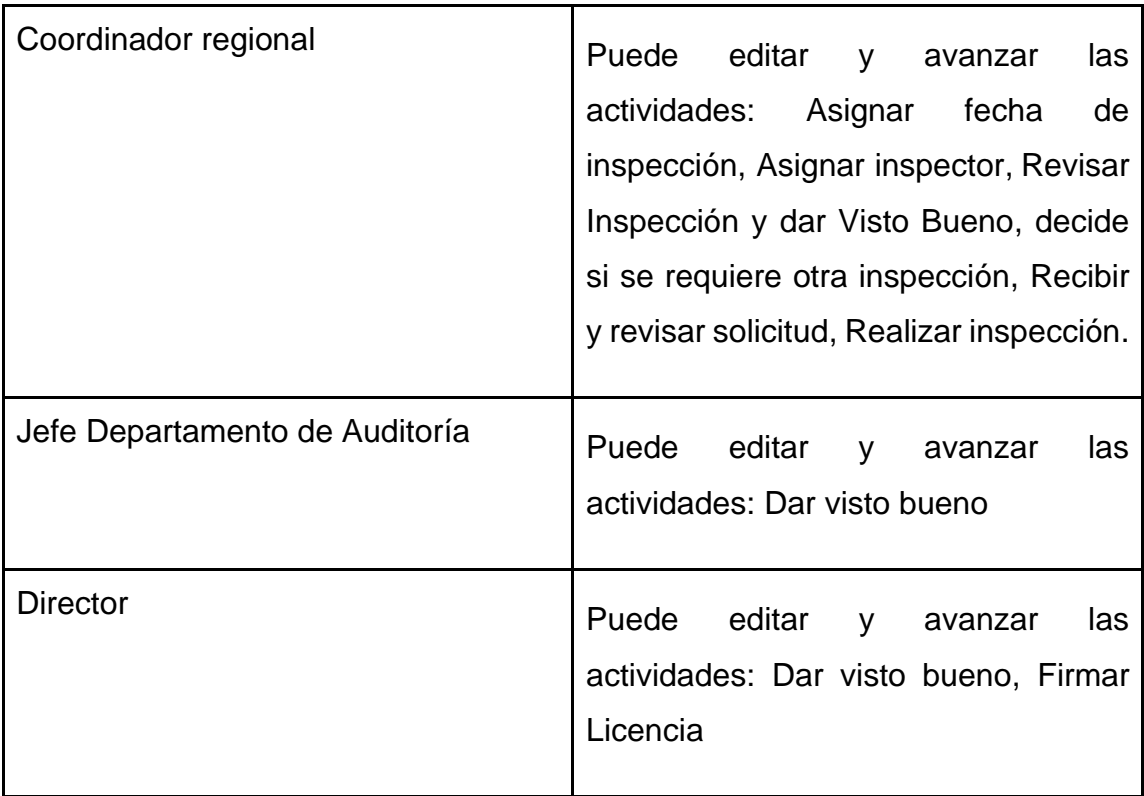

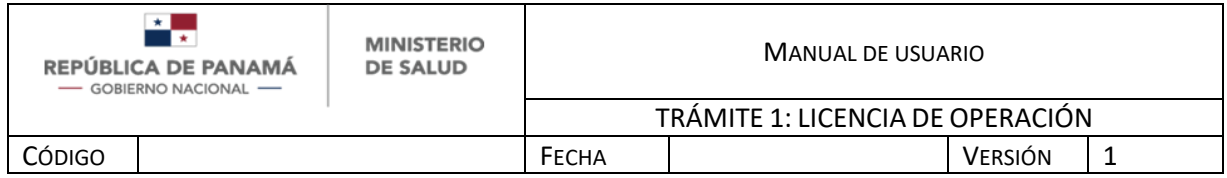

# **2.2 FLUJO DE PROCESO: SOLICITANTE**

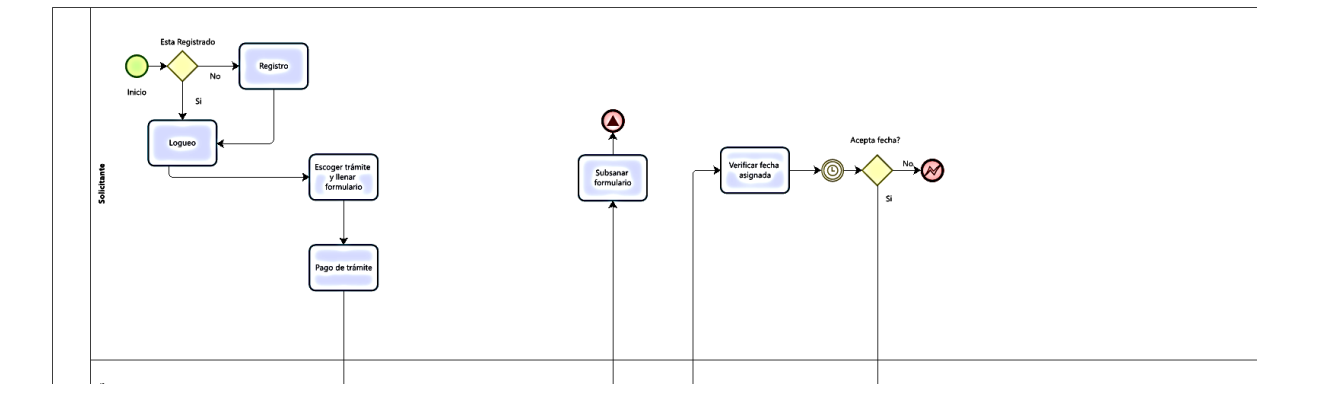

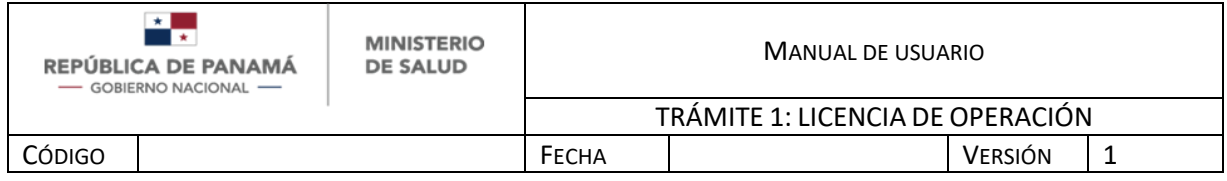

**2.3 PANTALLAS ESPECÍFICAS DEL SISTEMA**

Se debe ingresar al siguiente link:

*Ambiente Producción: faddi-minsa.panamadigital.gob.pa*

Como pantallas generales del sistema se pueden visualizar las siguientes:

#### **INICIO DE SESIÓN**

La pantalla de inicio de sesión, le permitirá ingresar al sistema, por medio del cumplimiento de los siguientes pasos

- 1. Ingresar correo de usuario
- 2. Ingresar contraseña
- 3. Hacer clic en el botón Entrar
- 4. En caso de no tener usuario hacer clic para registrarse

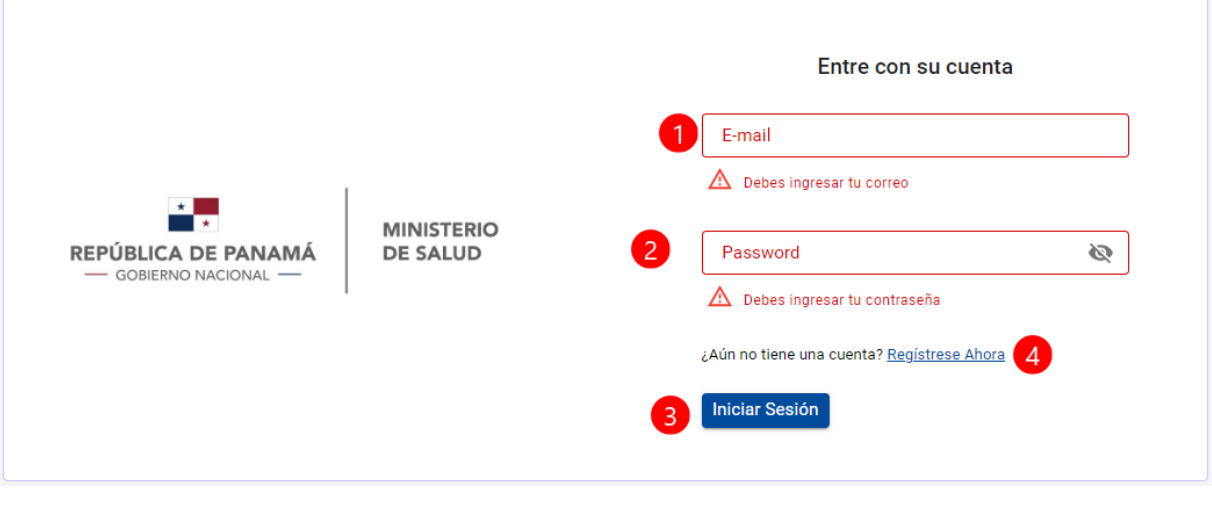

#### *ILUSTRACIÓN 1 PANTALLA DE INICIO*

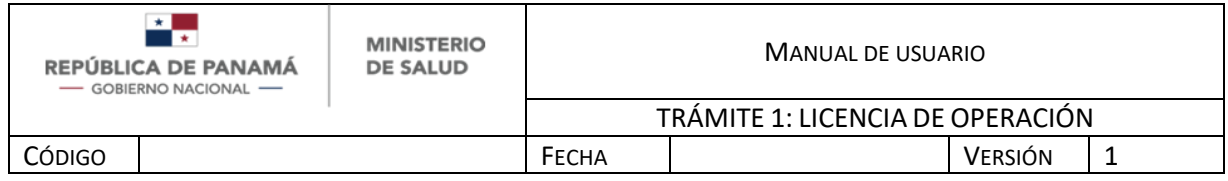

En caso de no tener usuario creado, debe registrarse. El usuario que se crea es Solicitante.

- 1. Debe ingresar su Nombre
- 2. Debe ingresar su Apellido
- 3. Debe ingresar su Identificación (Cédula Nacional o Pasaporte)
- 4. Debe ingresar su correo electrónico, este dato es obligatorio ya que será su usuario para ingresar.
- 5. Debe ingresar su Contraseña de al menos 3 caracteres, este dato es obligatorio ya que será su contraseña para ingresar.
- 6. Repetir contraseña del paso 5
- 7. Debe ingresar su Teléfono celular o de casa
- 8. Debe ingresar su dirección
- 9. Hacer clic en el botón Registrarse

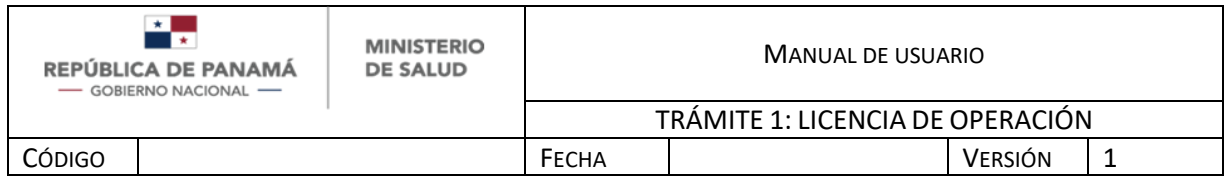

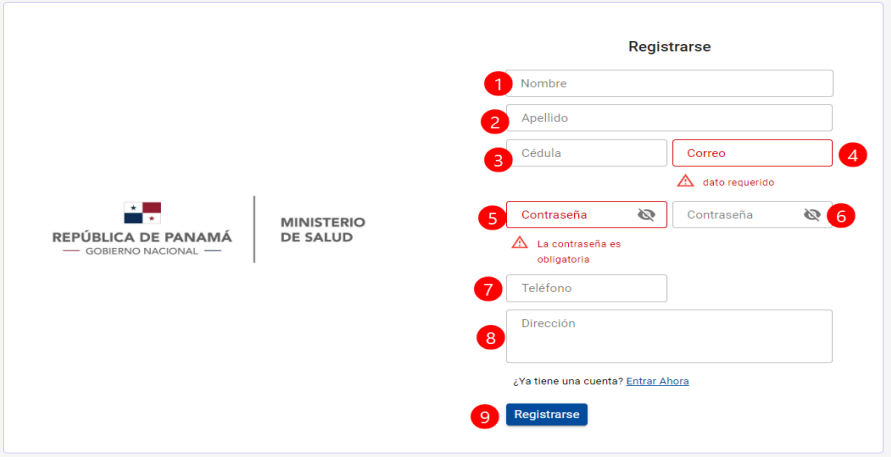

*ILUSTRACIÓN 2 PANTALLA DE REGISTRO DE USUARIO (ROL: SOLICITANTE)*

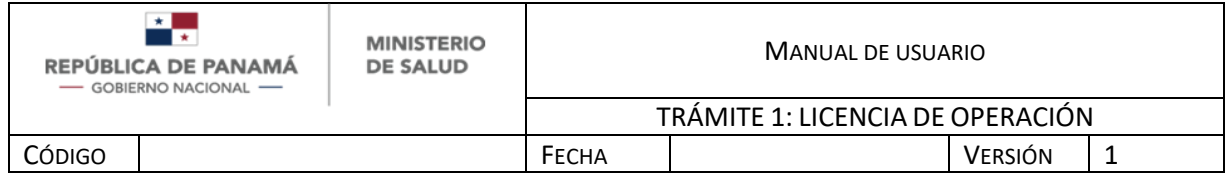

# **REGISTRAR NUEVO TRÁMITE:**

Una vez, que el Solicitante se registra y/o se loguea al sistema:

1. Debe dar clic para crear un nuevo trámite

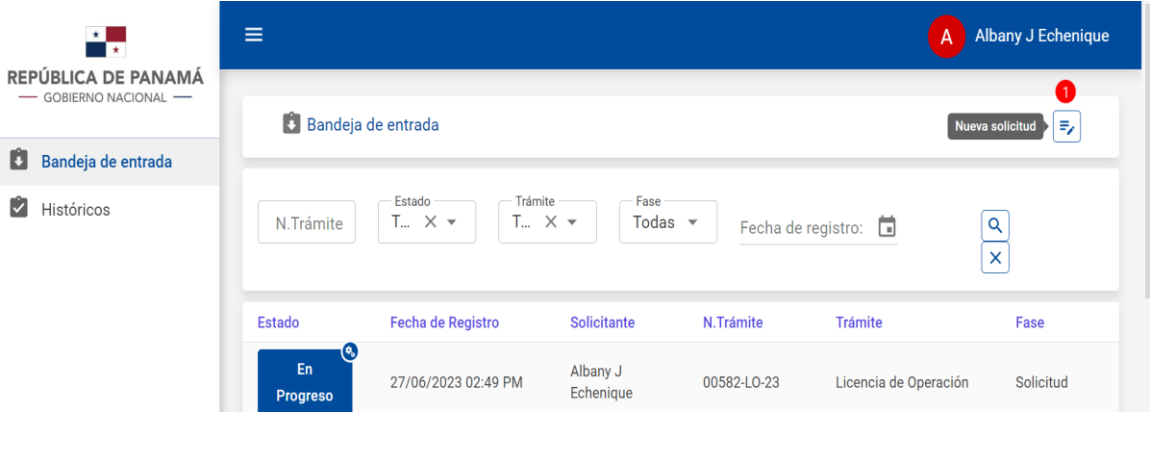

*ILUSTRACIÓN 3 PANTALLA DE BANDEJA DE ENTRADA*

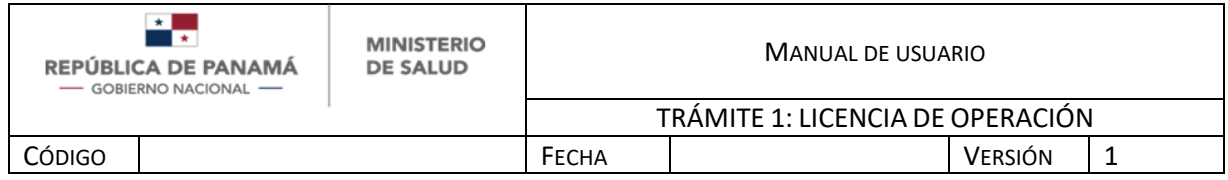

Al dar clic para crear un trámite, se debe seleccionar: Licencia de operaciones

1. Debe dar clic en Seleccionar para crear un nuevo trámite de Solicitud de Recetarios

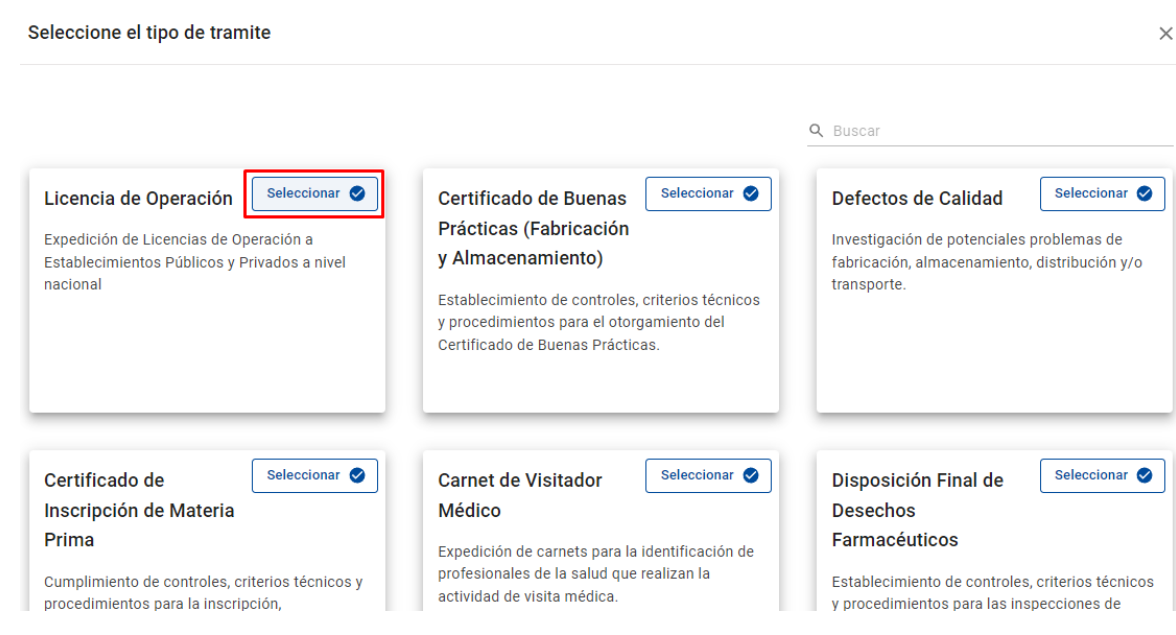

*ILUSTRACIÓN 4 PANTALLA DE SELECCIÓN DE TRÁMITES*

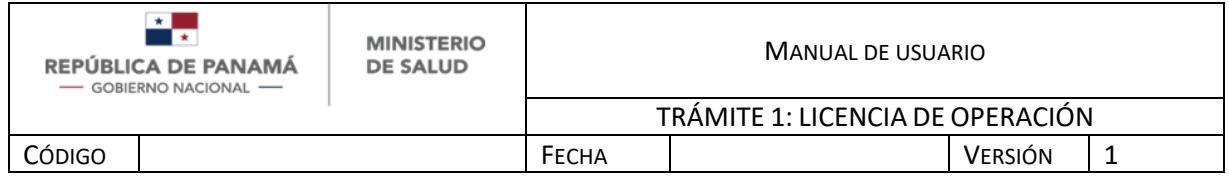

## **DATOS GENERALES**

Una vez que seleccionan el trámite Licencia de operaciones debe ingresar y se desplegará la pestaña de datos generales en la cual debe registrar lo siguiente:

- 1. Campo visual para mostrar el **tipo de trámite**: Licencia de Operaciones.
- 2. Debe escoger el **tipo de solicitud** a trabajar (Nuevo, Renovación, Modificación). En caso de seleccionar Renovación, Modificación debe buscar el número de licencia (Ver Ilustración 5.2). Dato obligatorio.
- 3. Debe escoger el **tipo de sede** (Central y Regional). Dato obligatorio. Obs.: es importante que seleccione la sede correcta, ya que en caso que requiera inspección se redireccionará al jefe del área correspondiente.
- 4. Debe escoger el **tipo de establecimiento** para Nuevo. Las opciones son: Farmacia hospitalaria, Farmacia comunitaria, Radio farmacia, Agencia, Laboratorio Fabricante, Laboratorio Acondicionador, Droguería, Establecimiento No Farmacéutico, Máquina Expendedora de medicamento popular, Botiquines de pueblo, Elaborador de cosméticos artesanales, Estación de medicamentos. Para la Modificación y Renovación se autocompleta del servicio de licencia y no es seleccionable.
- 5. Debe escoger el **tipo de solicitante** (Propietario, Representante Legal, Apoderado). Dato obligatorio
- 6. Debe rellenar la **identificación** utilizando el servicio del tribunal electoral (Ver Ilustración 5.1). Dato obligatorio. Para la Modificación y Renovación se autocompleta del servicio de licencia.
- 7. **Primer nombre:** Se autocompleta con el servicio de Tribunal Electoral. En caso que posea Pasaporte u otro tipo de identificación internacional debe escribirlo manualmente. Para la Modificación y Renovación se autocompleta del servicio de licencia. Dato obligatorio.

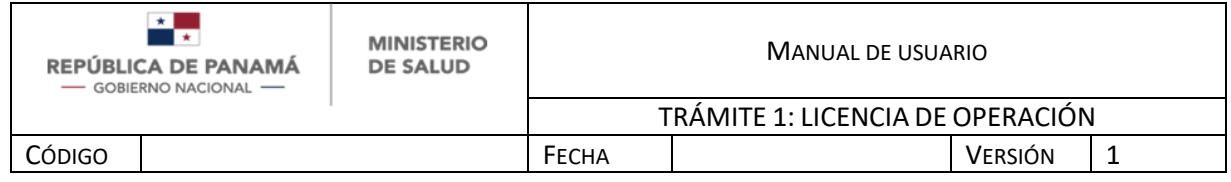

- 8. **Segundo nombre:** Se autocompleta con el servicio de Tribunal Electoral. En caso que posea Pasaporte u otro tipo de identificación internacional debe escribirlo manualmente. Para la Modificación y Renovación se autocompleta del servicio de licencia. Dato opcional.
- 9. **Primer apellido:** Se autocompleta con el servicio de Tribunal Electoral. En caso que posea Pasaporte u otro tipo de identificación internacional debe escribirlo manualmente. Para la Modificación y Renovación se autocompleta del servicio de licencia. Dato obligatorio.
- 10.**Segundo apellido:** Se autocompleta con el servicio de Tribunal Electoral. En caso que posea Pasaporte u otro tipo de identificación internacional debe escribirlo manualmente. Para la Modificación y Renovación se autocompleta del servicio de licencia. Dato opcional.
- 11.Debe ingresar la **profesión** del solicitante. Dato obligatorio
- 12.Debe ingresar su **correo electrónico** (este correo es al que le llegarán las notificaciones). Dato obligatorio
- 13.Debe ingresar su **teléfono**. Para la Modificación y Renovación se autocompleta del servicio de licencia. Dato opcional
- 14. Debe seleccionar la **provincia** de la lista desplegable. Dato obligatorio.
- 15.Debe seleccionar el **distrito** de la lista desplegable, una vez seleccionada la Provincia. Dato obligatorio.
- 16.Debe seleccionar el **corregimiento** de la lista desplegable, una vez seleccionado el distrito. Dato obligatorio
- 17.Debe ingresar más detalle de la **ubicación**. Dato obligatorio.
- 18.Para **salir sin guardar** debe seleccionar Salir
- 19.Para **guardar los cambios y continuar posteriormente** puede seleccionar Guardar y Salir (Ver Ilustración 5.3)
- 20.Para **continuar el trámite** debe seleccionar Siguiente

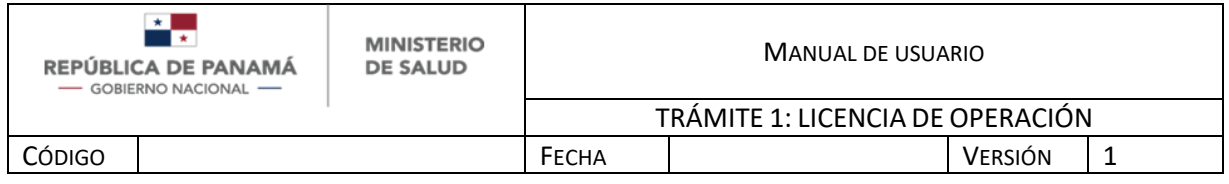

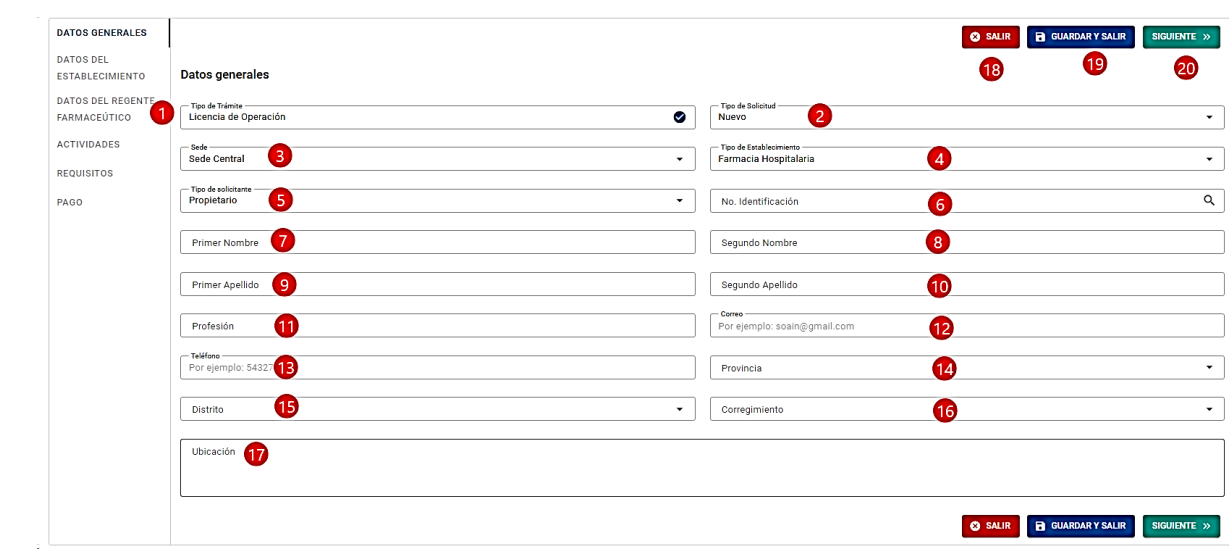

*ILUSTRACIÓN 5 FORMULARIO-DATOS GENERALES* 

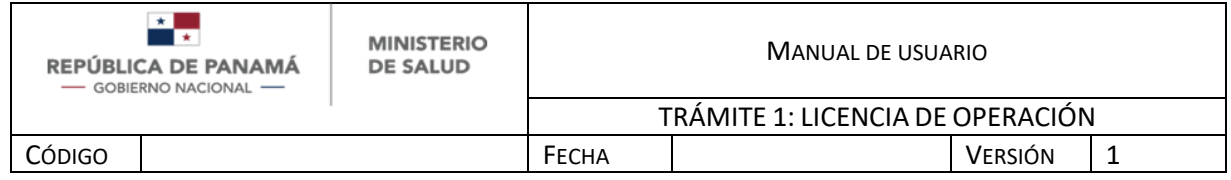

- Para ingresar su **Cédula Panameña** debe:
	- 1. Debe ingresar Nro de Identificación Panameña para ser consultado en el servicio del Tribunal Electoral.
	- 2. Una vez que ingresó el Nro de Identificación panameña, dar clic en **Consultar**
	- 3. En caso de no desear continuar, debe dar clic en Cancelar

Si la identificación del solicitante es encontrada, se van a llenar automáticamente los campos del formulario (Ilustración 5): Primer Nombre, segundo nombre, primer apellido, segundo apellido.

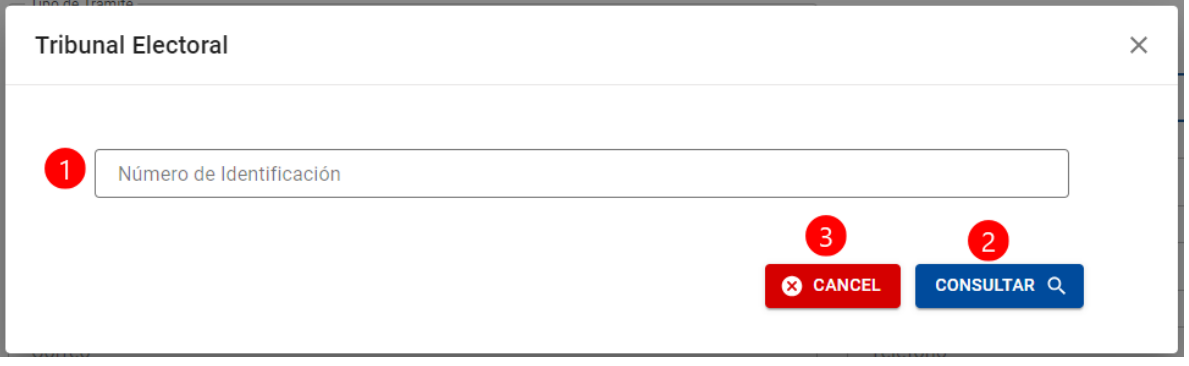

*ILUSTRACIÓN 5.1 CONSULTA DE IDENTIFICACIÓN EN EL TRIBUNAL ELECTORAL*

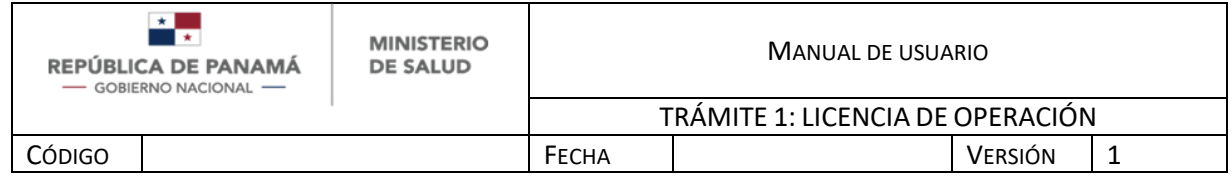

- Para **ingresar la Licencia** de operaciones en Renovación o Modificación debe:
	- 1. Ingresar Nro de Licencia de Operaciones. Este número debe ser respetando el espacio entre número y letra e incluyendo los - y /. Ejemplo: 0-001 F/DNFD.
	- 2. Una vez que ingresó el nro de Licencia de Operaciones, dar clic en **Consultar**
	- 3. En caso de no desear continuar, debe dar clic en Cancelar

Si la Licencia es encontrada, se van a llenar automáticamente los campos del formulario que se explican.

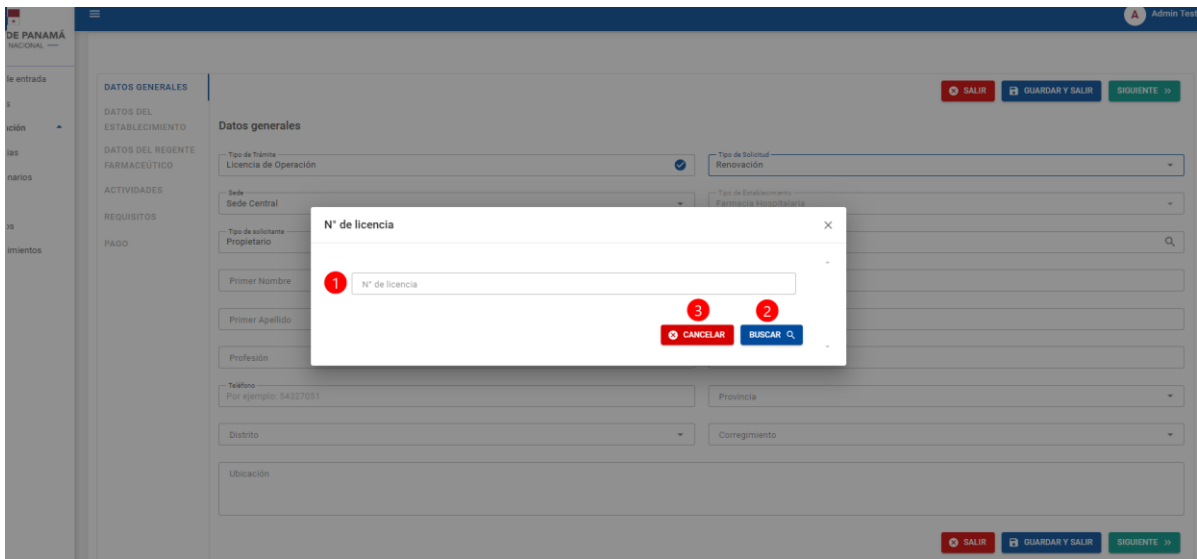

*ILUSTRACIÓN 5.2 SERVICIO DE CONSULTA DE LICENCIA DE OPERACIONES*

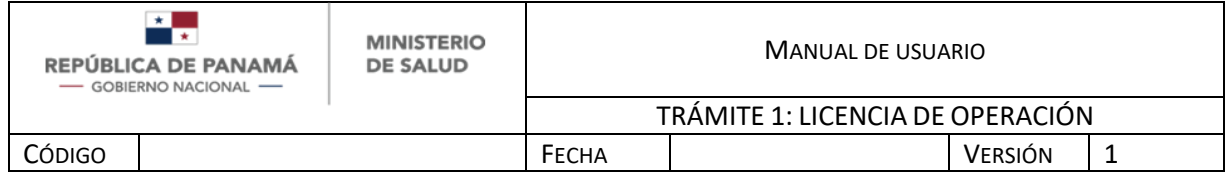

- Para la **modificación** se agrega el campo:
- 1. Debe seleccionar el/los tipos de modificaciones de la lista desplegable que tiene las siguientes opciones: Cambio de ubicación, Cambio de Regente, Cambio de Representante Legal o propietario, aumento de actividad, Cambio de nombre comercial, cambio de persona jurídica o Junta Directiva.

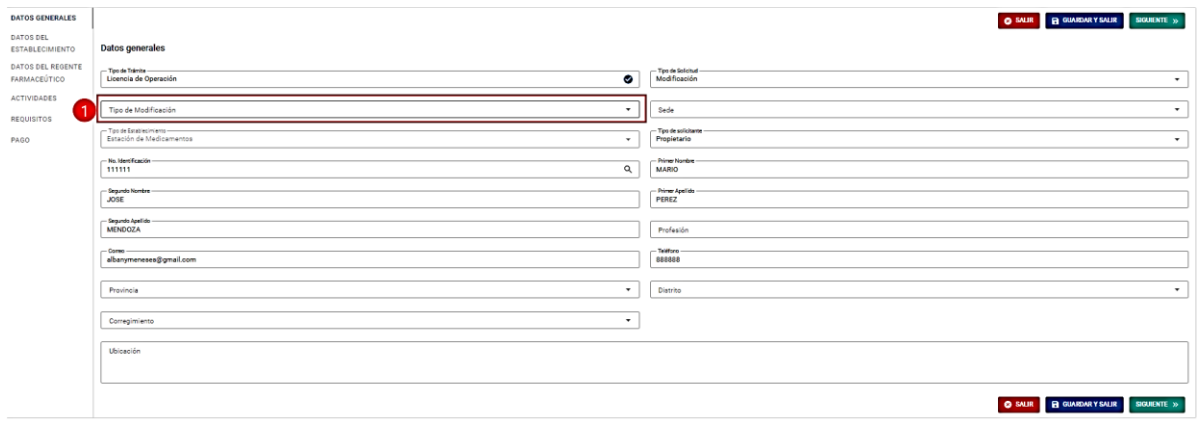

#### *ILUSTRACIÓN 5.4 FORMULARIO-DATOS GENERALES MODIFICACIÓN*

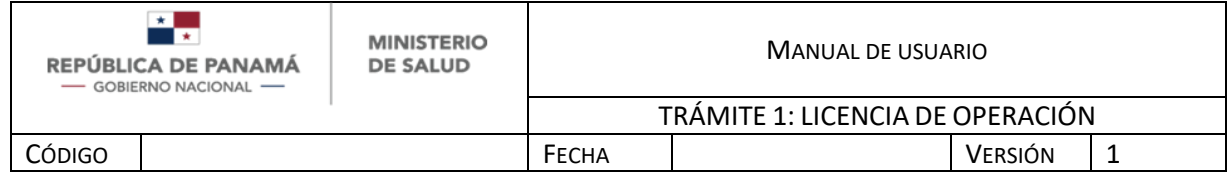

- Si presionó **Guardar y Salir** (Ver Ilustración 5), puede acceder a su trámite nuevamente en la bandeja de entrada así:
- 1. Filtro para buscar por el **número de trámite**, debe digitar el número y luego 6.
- 2. Filtro para buscar por el **estado de trámite**, debe seleccionar de la lista desplegable y luego 6.
- 3. Filtro para buscar por el **tipo de trámite**, debe seleccionar de la lista desplegable y luego 6.
- 4. Filtro para buscar por la **fase de trámite**, debe seleccionar de la lista desplegable y luego 6.
- 5. Filtro para buscar por la **fecha de registro del trámite**, debe seleccionar del calendario y luego 6.
- 6. Tecla Enter
- 7. Una vez encuentre su trámite debe presionar la rueda dentada y posteriormente "Abrir" para continuar su trámite.

De igual manera el orden de la bandeja es descendiente, es decir que el trámite más reciente siempre estará de primero.

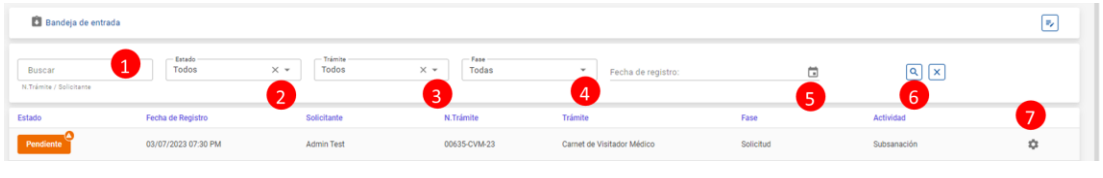

*ILUSTRACIÓN 5.3 BANDEJA DE ENTRADA*

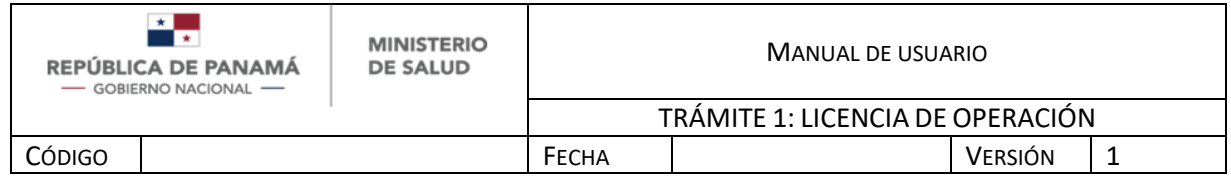

## **DATOS DEL ESTABLECIMIENTO:**

Al seguir entre las pestañas del Formulario se debe pasar a **Datos del establecimiento** y llenar los siguientes campos:

- 1. Debe ingresar el **nombre comercial** para un tipo de solicitud Nueva. Para la Modificación y Renovación se autocompleta del servicio de licencia. Dato obligatorio.
- 2. Debe ingresar el **correo del establecimiento** para un tipo de solicitud Nueva. Para la Modificación y Renovación se autocompleta del servicio de licencia. Dato obligatorio.
- 3. Debe ingresar el **teléfono** para un tipo de solicitud Nueva. Para la Modificación y Renovación se autocompleta del servicio de licencia. Dato obligatorio.
- 4. Debe seleccionar la **provincia** de la lista desplegable. Para la Modificación y Renovación se autocompleta del servicio de licencia. Dato obligatorio.
- 5. Debe seleccionar el **distrito** de la lista desplegable, una vez seleccionada la Provincia. Para la Modificación y Renovación se autocompleta del servicio de licencia. Dato obligatorio.
- 6. Debe seleccionar el **corregimiento** de la lista desplegable, una vez seleccionado el distrito. Para la Modificación y Renovación se autocompleta del servicio de licencia. Dato obligatorio
- 7. Debe ingresar más detalle de la **ubicación**. Para la Modificación y Renovación se autocompleta del servicio de licencia. Dato obligatorio.
- 8. Debe ingresar el **horario del establecimiento**. Para la Modificación y Renovación se autocompleta del servicio de licencia. Dato obligatorio.
- 9. Para **salir sin guardar** debe seleccionar Salir
- 10.Para **volver a la pestaña anterior**, debe presionar Anterior.

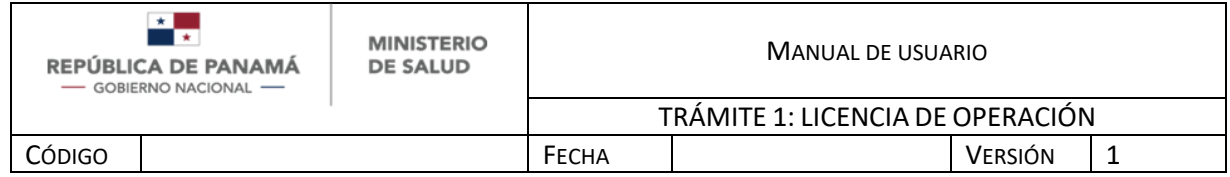

11.Para **guardar los cambios y continuar posteriormente** puede seleccionar

Guardar y Salir (Ver Ilustración 5.3)

12.Para **continuar el trámite** debe seleccionar Siguiente

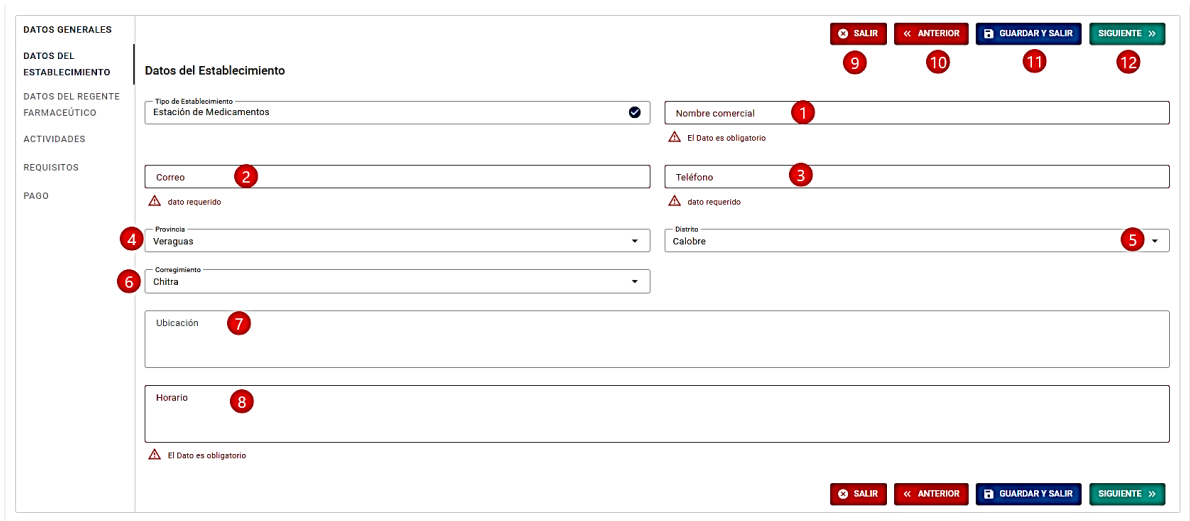

*ILUSTRACIÓN 6 FORMULARIO-DATOS DEL ESTABLECIMIENTO*

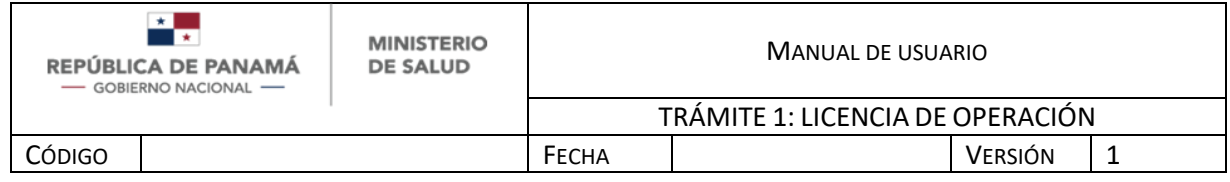

### **DATOS DEL REGENTE FARMACÉUTICO**

Al seguir entre las pestañas del Formulario se debe pasar a Datos del regente farmacéutico y llenar los siguientes campos:

- 1. Para ingresar **número de identificación** nacional debe dar clic a la lupa. (Explicado en Imagen 5.1). Solo aplica nacionales para el Regente Farmacéutico. Para la Modificación y Renovación se autocompleta del servicio de licencia. Dato obligatorio.
- 2. Debe ingresar el **número de idoneidad del Regente Farmacéutico** en caso que no se autocomplete con el servicio de Licencia de Operaciones. Para la Modificación y Renovación se autocompleta del servicio de licencia. Dato obligatorio
- 3. **Primer nombre**: Se autocompleta con el servicio de Tribunal Electoral. En caso que posea Pasaporte u otro tipo de identificación internacional debe escribirlo manualmente. Para la Modificación y Renovación se autocompleta del servicio de licencia. Dato obligatorio.
- 4. **Segundo nombre**: Se autocompleta con el servicio de Tribunal Electoral. En caso que posea Pasaporte u otro tipo de identificación internacional debe escribirlo manualmente. Para la Modificación y Renovación se autocompleta del servicio de licencia. Dato opcional.
- 5. **Primer apellido**: Se autocompleta con el servicio de Tribunal Electoral. En caso que posea Pasaporte u otro tipo de identificación internacional debe escribirlo manualmente. Para la Modificación y Renovación se autocompleta del servicio de licencia. Dato obligatorio.

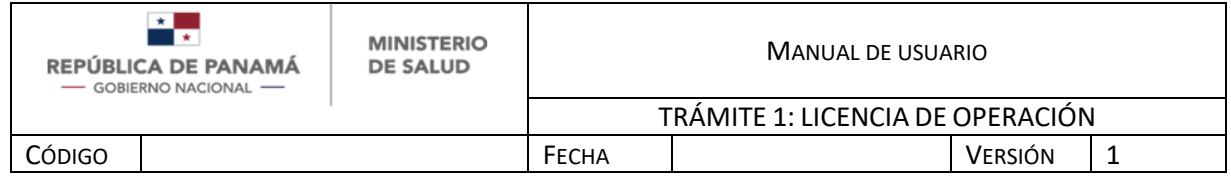

- 6. **Segundo apellido**: Se autocompleta con el servicio de Tribunal Electoral. En caso que posea Pasaporte u otro tipo de identificación internacional debe escribirlo manualmente. Para la Modificación y Renovación se autocompleta del servicio de licencia. Dato opcional.
- 7. Debe ingresar el **correo electrónico** del Regente Farmacéutico en caso que no se autocomplete con el servicio de Licencia de Operaciones. Dato obligatorio
- 8. Debe ingresar el **teléfono** del Regente Farmacéutico en caso que no se autocomplete con el servicio de Licencia de Operaciones.
- 9. Debe seleccionar la **provincia** de la lista desplegable. Dato obligatorio.
- 10.Debe seleccionar el **distrito** de la lista desplegable, una vez seleccionada la Provincia. Dato obligatorio.
- 11.Debe seleccionar el **corregimiento** de la lista desplegable, una vez seleccionado el distrito. Dato obligatorio
- 12.Debe ingresar más detalle de la **ubicación**. Dato obligatorio.
- 13.Debe ingresar el **horario del Regente Farmacéutico**. Dato obligatorio.
- 14.Debe seleccionar si el Regente Farmacéutico tiene un **trabajo adicional**. Al seleccionarlo se despliega un campo descriptivo donde debe dar más detalle.
- 15.Debe ingresar los **Farmacéuticos de turno** (Ver Ilustración 8.1). Dato opcional.

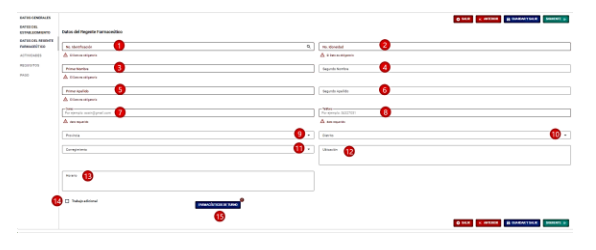

*ILUSTRACIÓN 8 FORMULARIO-DATOS DEL REGENTE FARMACÉUTICO*

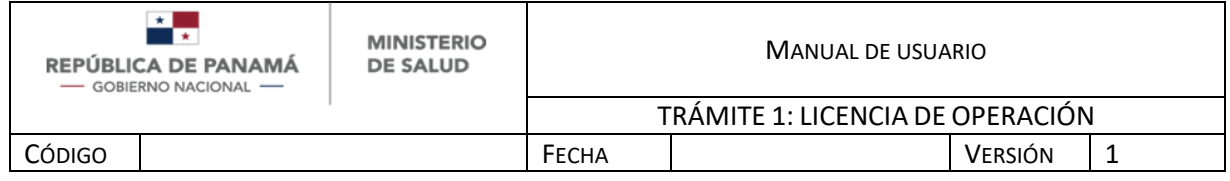

- En caso de elegir "**farmacéuticos de turno**" desplegará la siguiente pantalla donde:
	- 1. Debe presionar para agregar Farmacéutico de turno.
	- 2. Debe presionar para guardar los cambios.
	- 3. Debe presionar en caso que no desee guardar los cambios.
	- 4. Debe ingresar el Nro de identificación del farmacéutico. Dato obligatorio.
	- 5. Debe ingresar el Nro de idoneidad del farmacéutico. Dato obligatorio.
	- 6. Debe ingresar el Primer Nombre del farmacéutico. Dato obligatorio.
	- 7. Debe ingresar el segundo Nombre del farmacéutico. Dato opcional
	- 8. Debe ingresar el Primer Apellido del farmacéutico. Dato obligatorio
	- 9. Debe ingresar el segundo apellido del farmacéutico. Dato opcional
	- 10. Debe ingresar el horario. Dato opcional

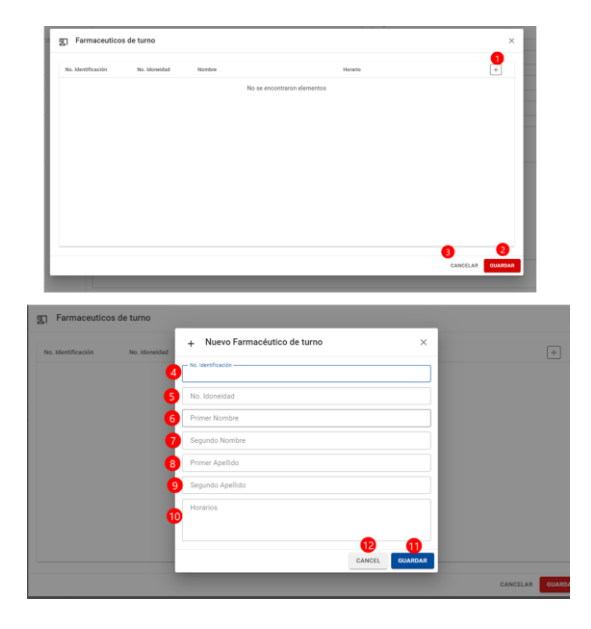

*ILUSTRACIÓN 8.1 FORMULARIO-DATOS DEL REGENTE FARMACÉUTICO*

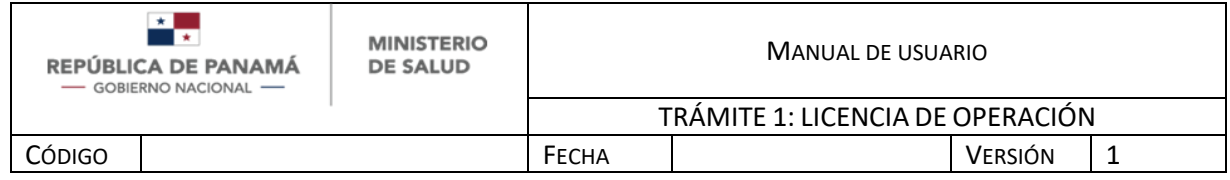

#### **ACTIVIDADES**

Al seguir entre las pestañas del Formulario se debe pasar a "**Actividades realizadas**" y llenar los siguientes campos:

- 1. Debe seleccionar las actividades a realizar dentro de la lista de actividades.
- 2. Puede seleccionar del listado otras actividades como: Importación, exportación, re-exportación, distribución, almacenamiento, venta al por mayor, medicamento, cosméticos, suplementos vitamínicos, suplementos dietéticos, gases de uso médico, plaguicidas, antisépticos y desinfectantes, radiofármacos y fitofármacos, homeopáticos, materia prima para industria farmacéutica, productos biológicos, muestras medicas, productos de limpieza.
- 3. Debe describir las actividades. Dato opcional.

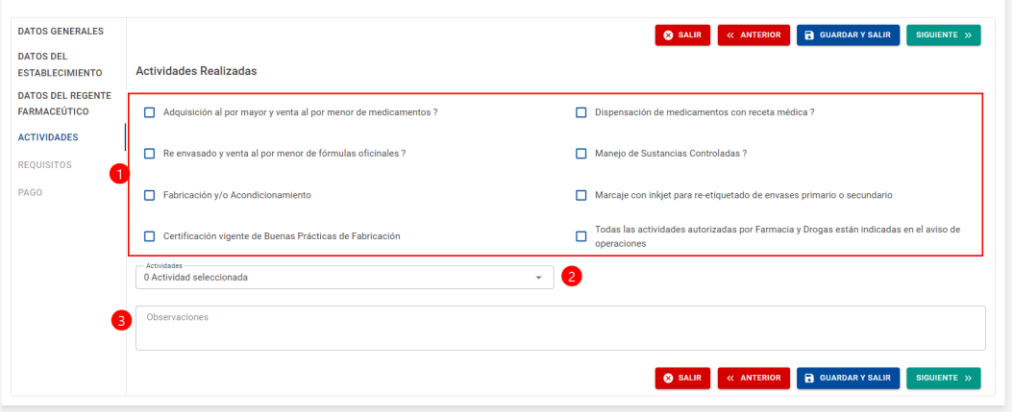

#### *ILUSTRACIÓN 9 FORMULARIO-ACTIVIDADES*

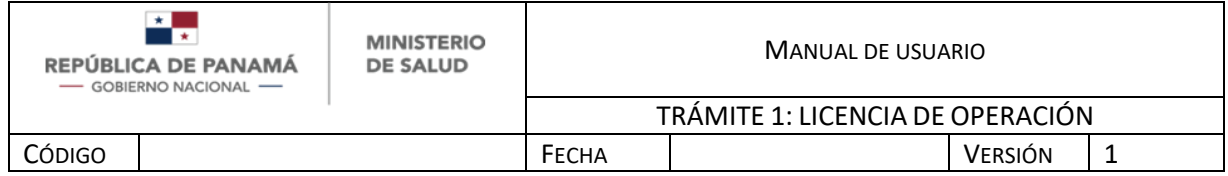

#### **REQUISITOS**

Al seguir entre las pestañas del Formulario llegará a la sección de requisitos donde se adjuntarán documentos con relación al tipo de solicitud, tipo de establecimiento, tipo de solicitante y si el regente tiene trabajo adicional o no.

- Debe adjuntar los requisitos para **Nuevo y Renovación**, según la siguiente Regla de Negocio:

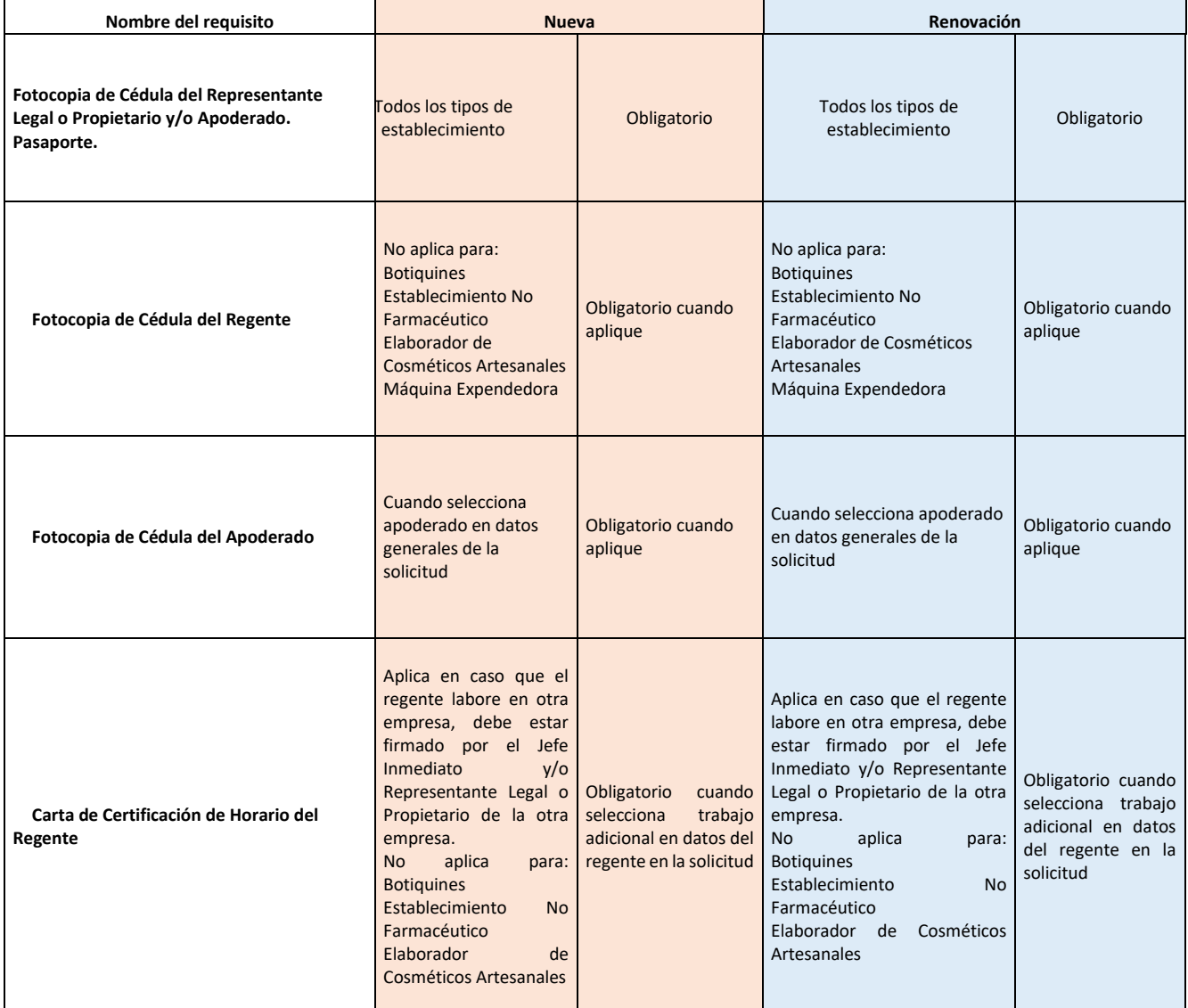

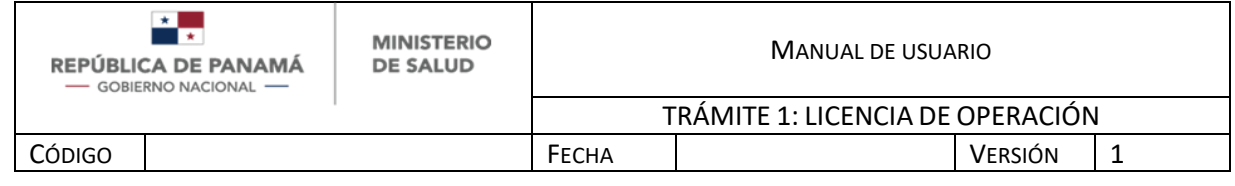

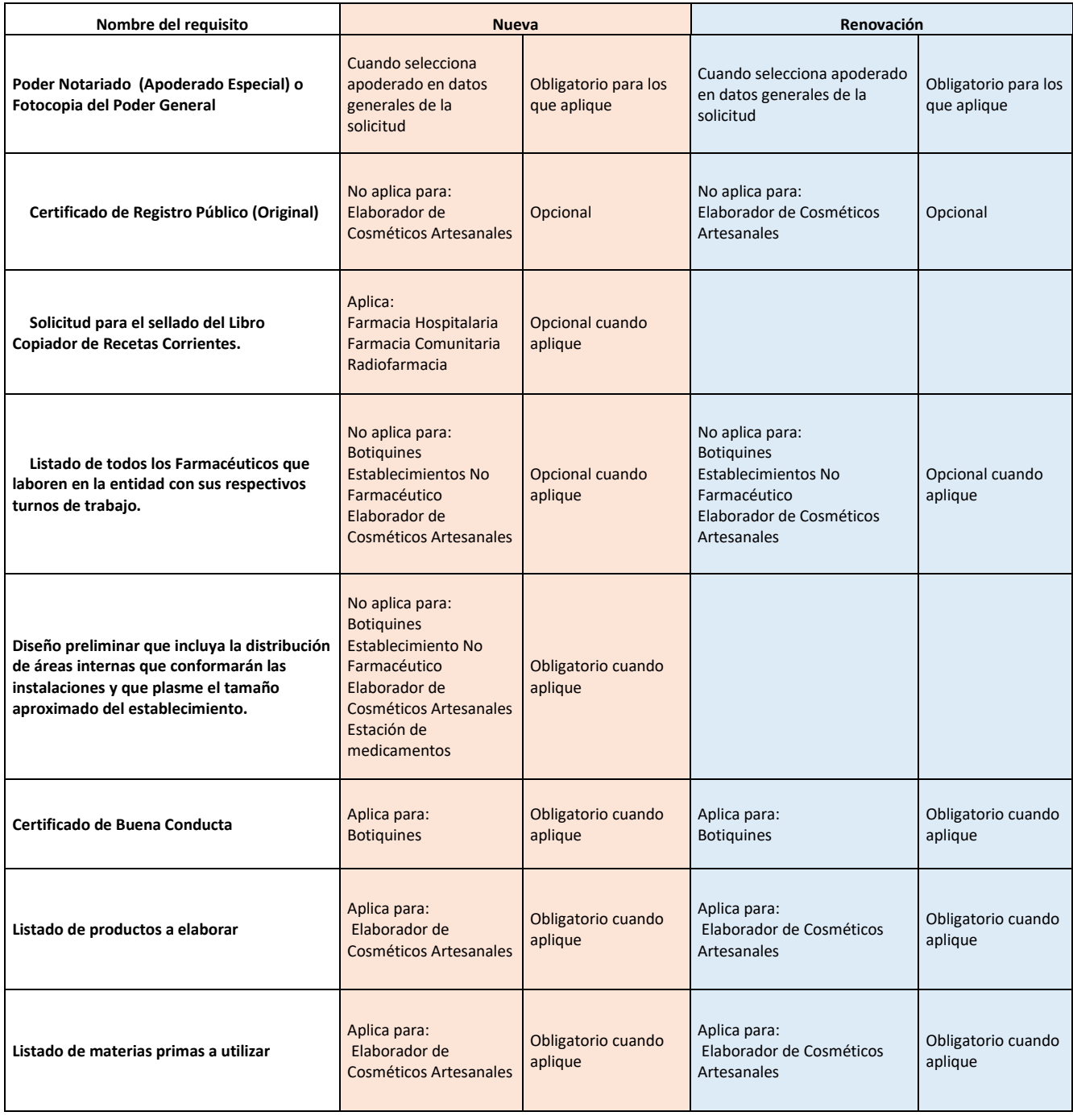

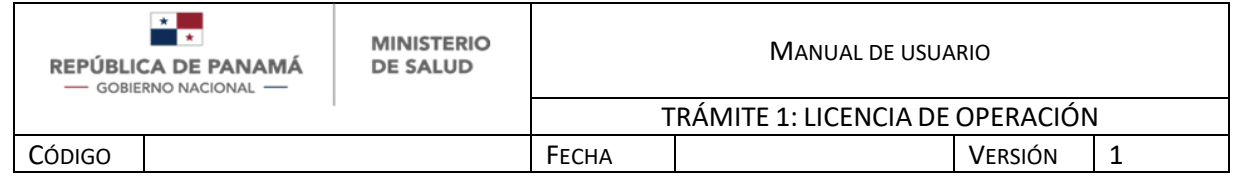

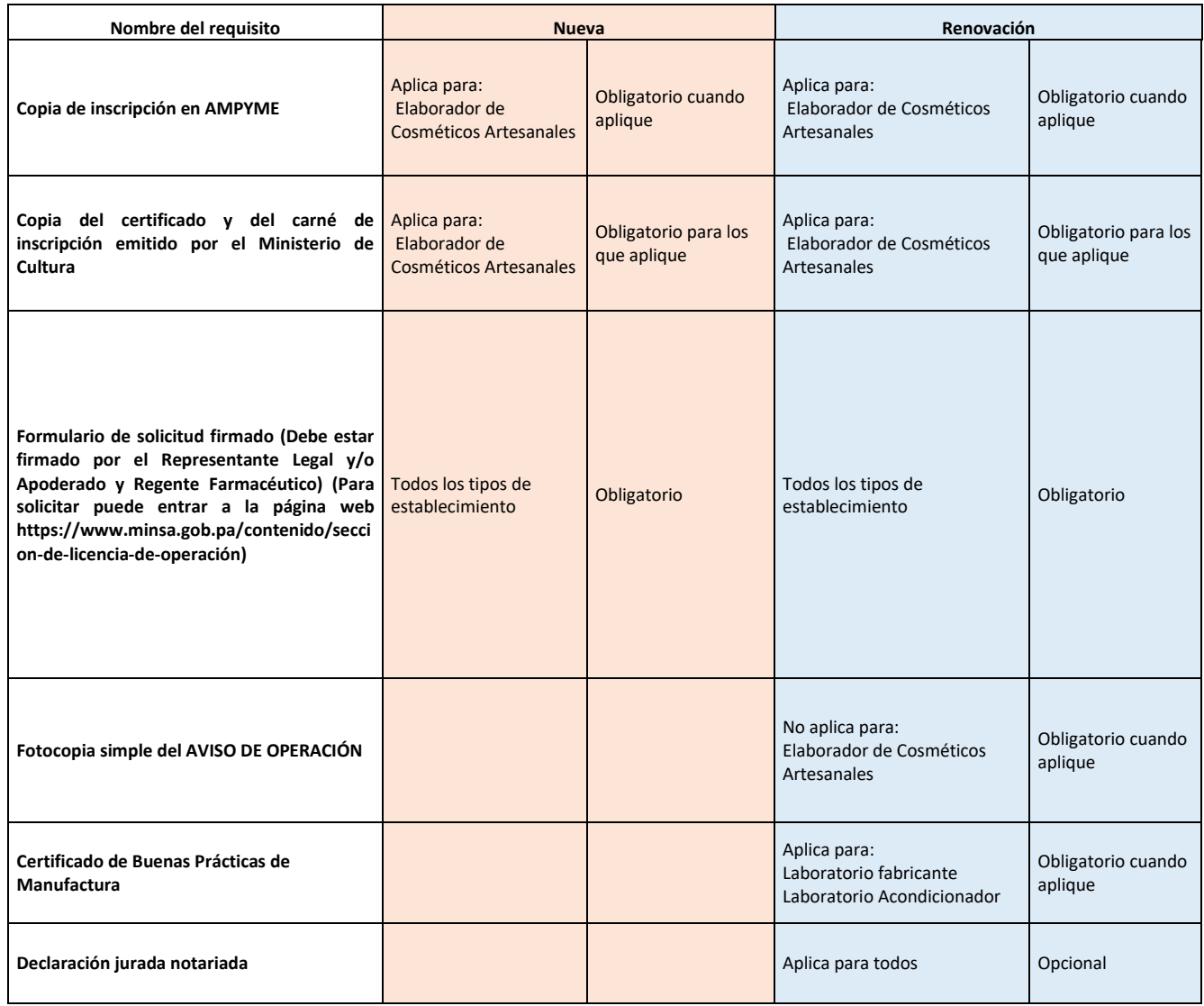

**Tabla N°1: Requisitos para Nueva y Renovación**

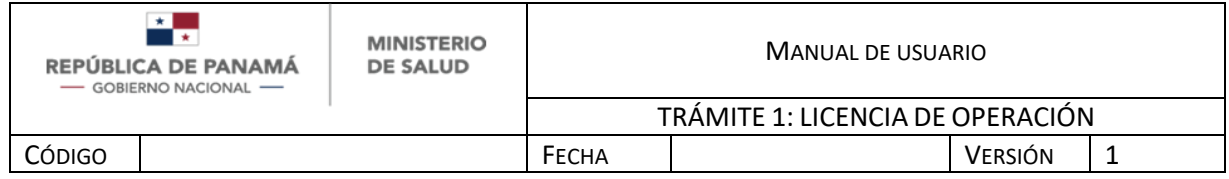

- Debe adjuntar los requisitos para **Modificación**, según la siguiente Regla de Negocio:

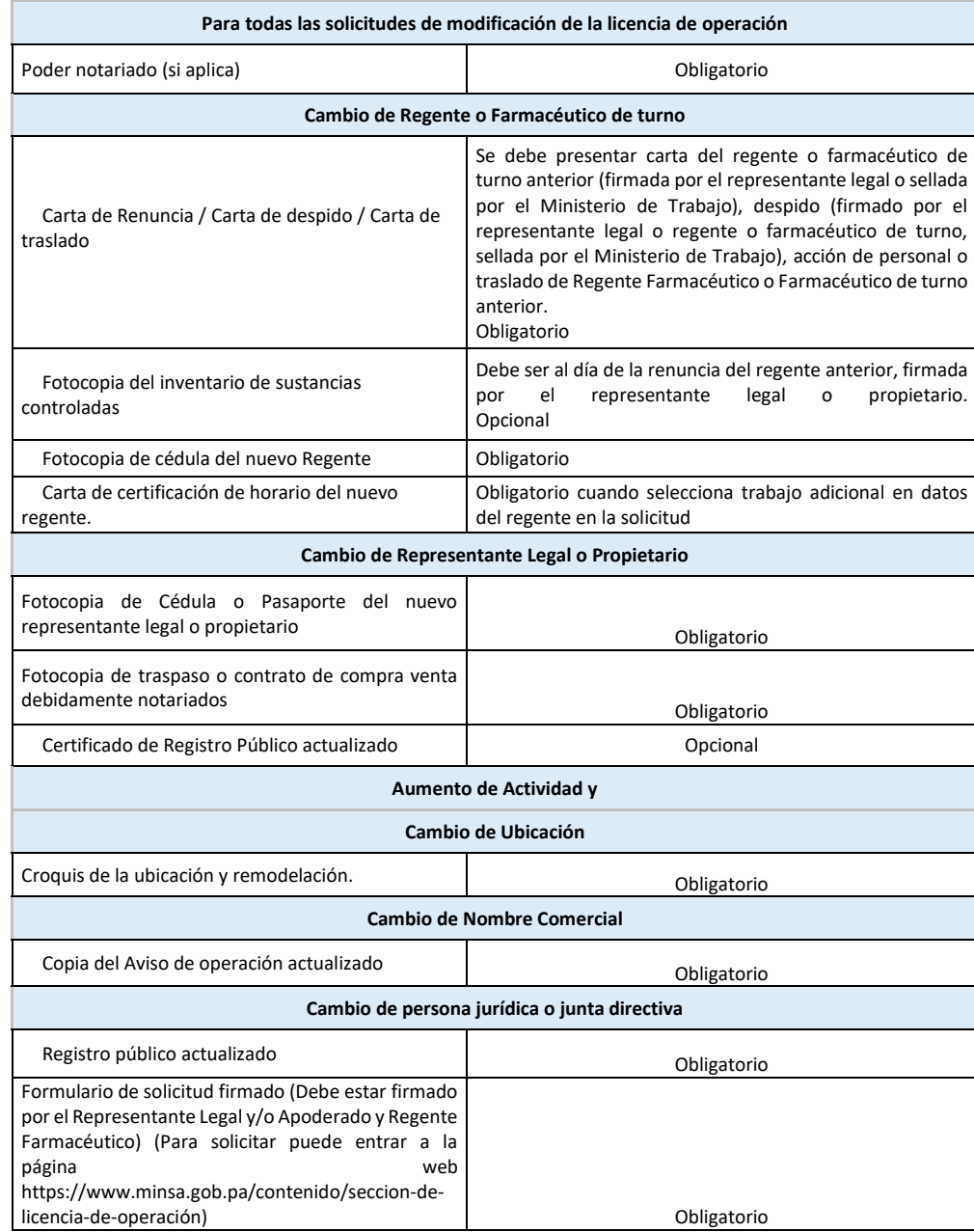

**Tabla N°2: Requisitos para Modificación**

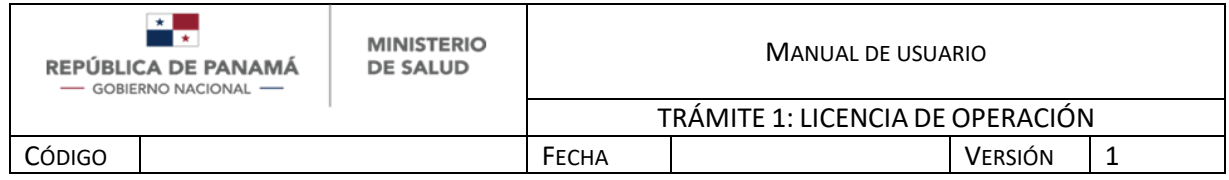

Al intentar avanzar en la pantalla:

- 1. Se despliega una sección que le indica todos los requisitos obligatorios que debe adjuntar.
- 2. Debe presionar para *adjuntar* el requisito.

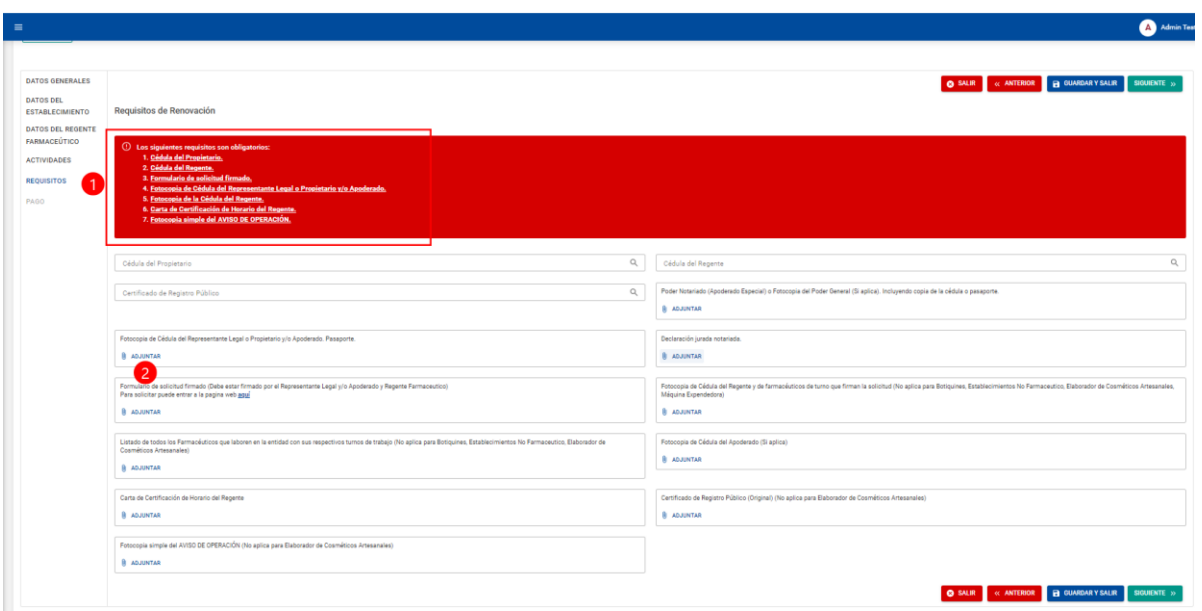

*ILUSTRACIÓN 10 FORMULARIO-REQUISITOS*

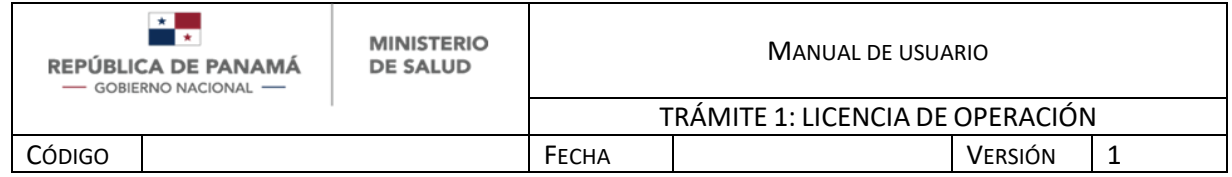

#### **PAGO**

Al clickear Siguiente en el formulario, el Solicitante debe seleccionar el trámite de su bandeja de entrada y proceder a pagar con los siguientes pasos:

- 1. Debe seleccionar el método de pago: Pasarela de Pago (Ver imagen 11.1) o Recibo de Pago (Ver imagen 11.2).
- 2. Una vez que selecciona el método debe presionar Continuar Pago
- 3. En caso de no desear continuar el trámite debe presionar Salir

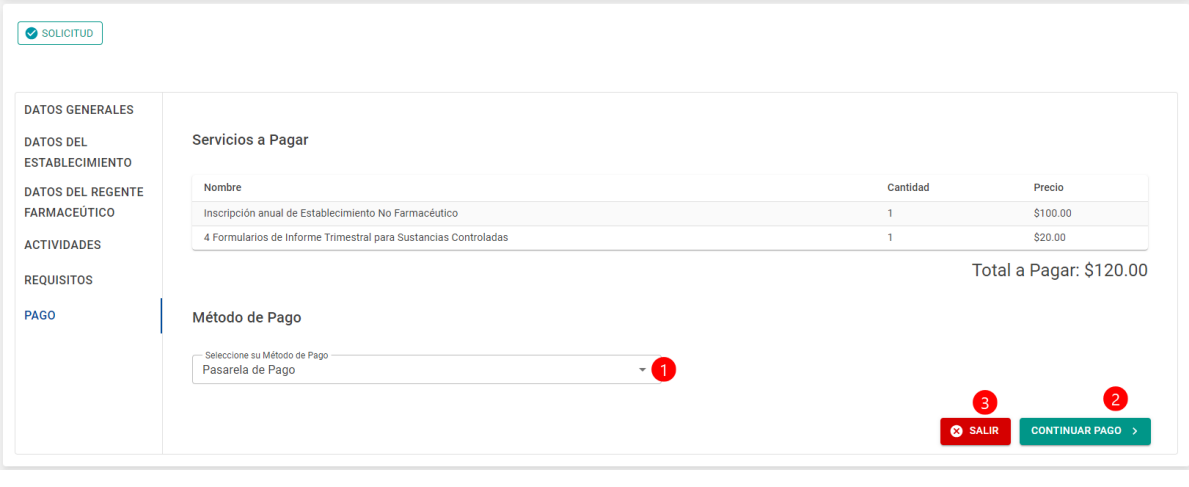

**Ilustración 11 Formulario de pago**

En los pagos se establecen las siguientes tarifas:

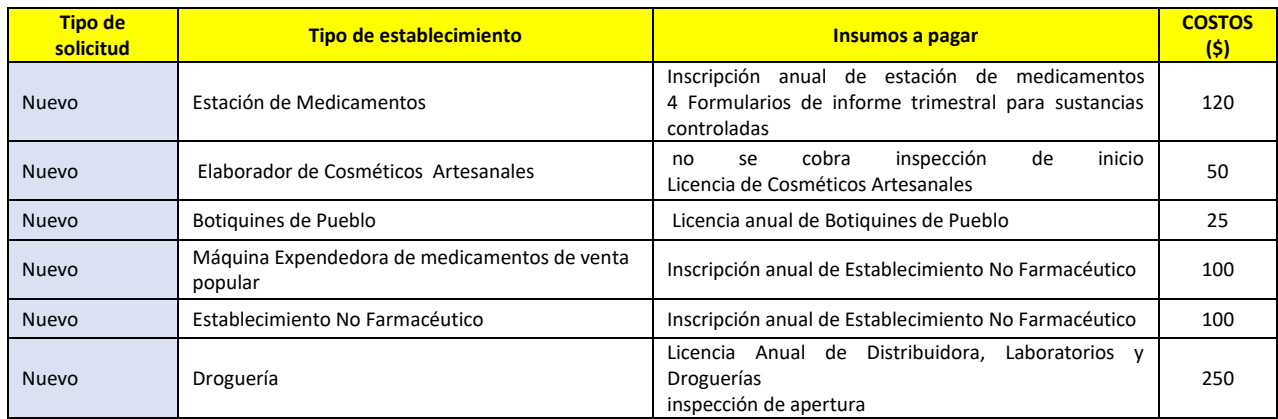

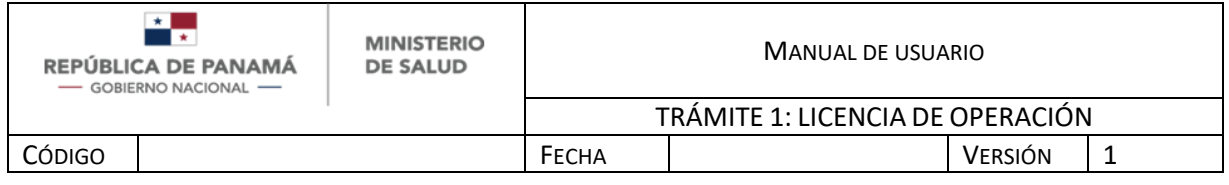

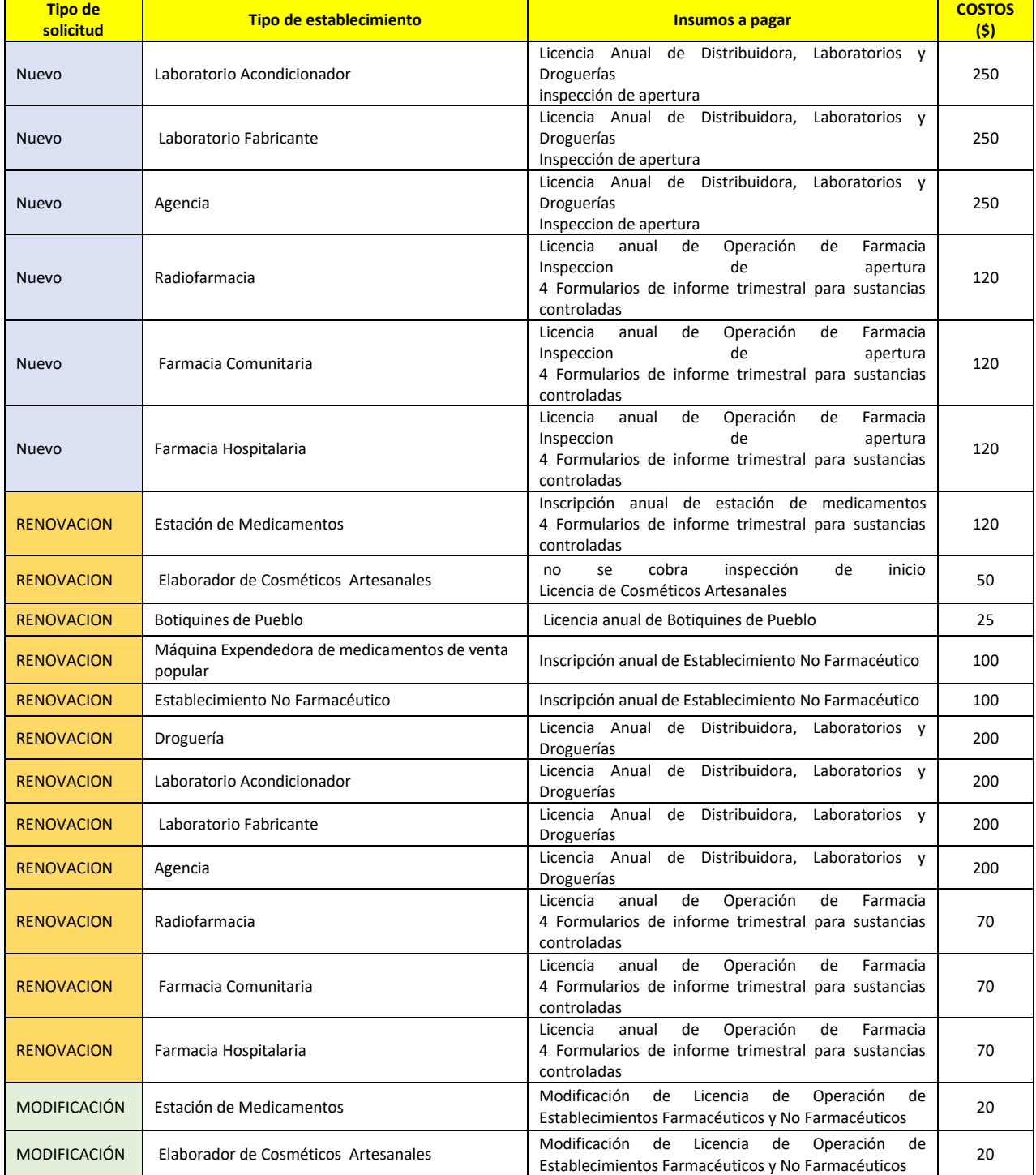

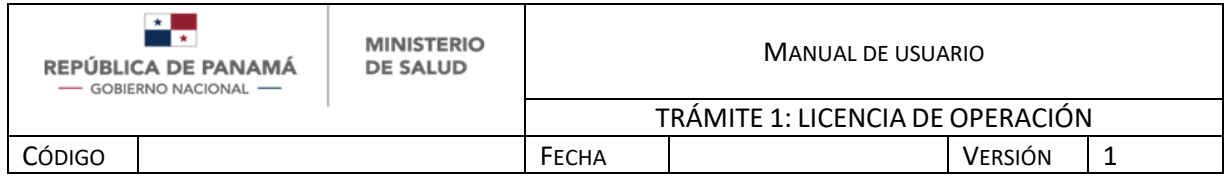

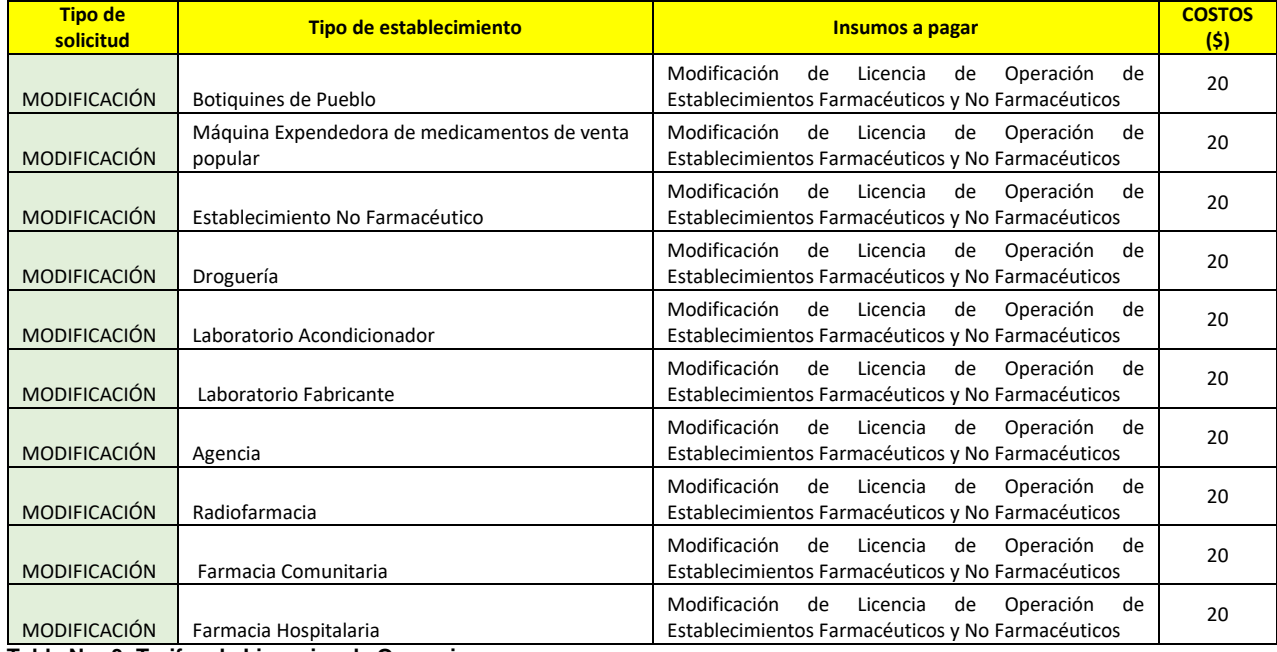

**Tabla Nro 3: Tarifas de Licencias de Operaciones**

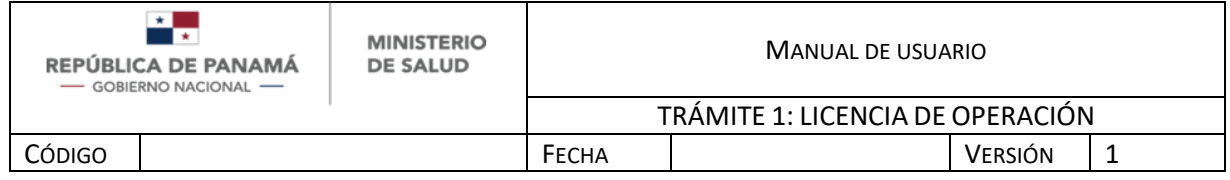

- Si seleccionó pagar por **Pasarela de pago**, se tienen los siguientes campos:
	- 1. Debe ingresar nombre y apellido del propietario de la tarjeta, tal como está en el plástico. Dato obligatorio
	- 2. Debe ingresar el número de la tarjeta, tal como está en el plástico. Dato obligatorio
	- 3. Debe ingresar fecha de vencimiento, tal como está en el plástico. Dato obligatorio
	- 4. Una vez que ingresó los datos anteriores debe presionar Guardar para continuar el proceso (Ver imagen 10.1.1).
	- 5. En caso de no desear continuar el trámite debe presionar Cancelar

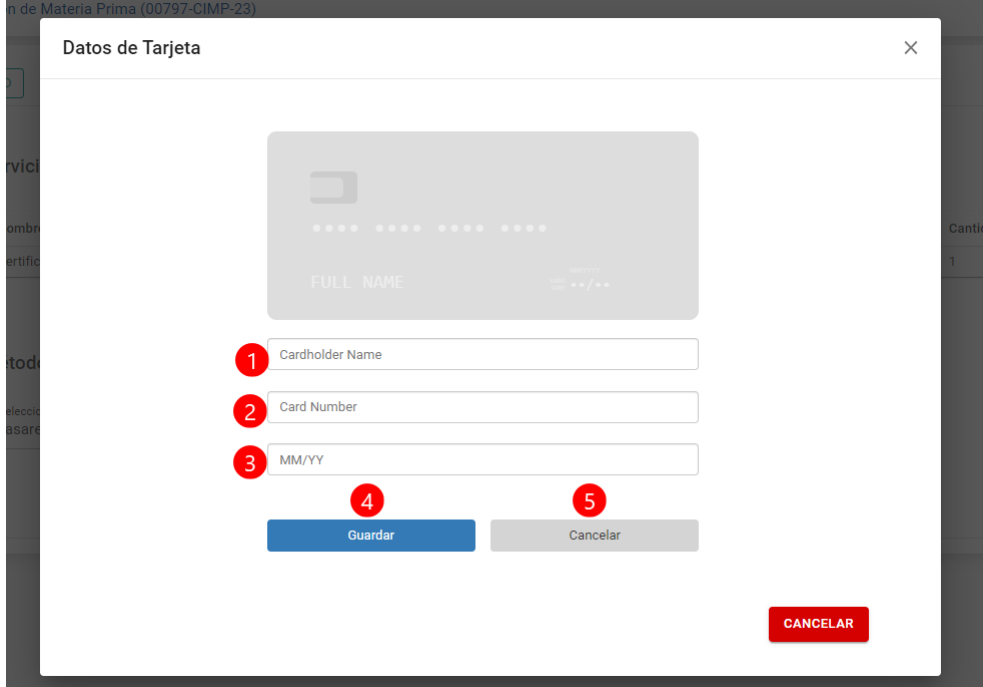

**Ilustración 11.1 Pasarela de pago**

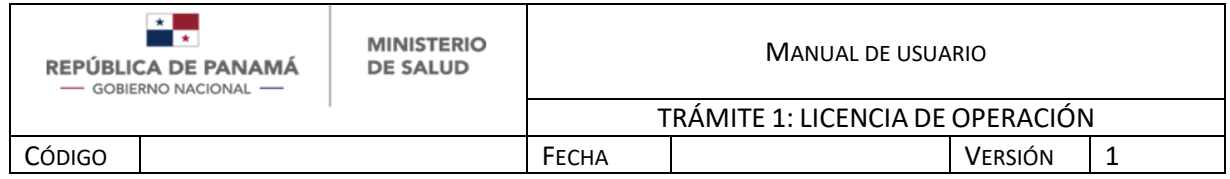

Al guardar debe proceder a pagar de la siguiente manera:

- 1. Debe ingresar el Código CVV tal como esta en el plástico. Dato obligatorio
- 2. Una vez que ingresó el dato anterior debe presionar Pagar para continuar el proceso.
- 3. En caso de no desear continuar el trámite debe presionar Cancelar

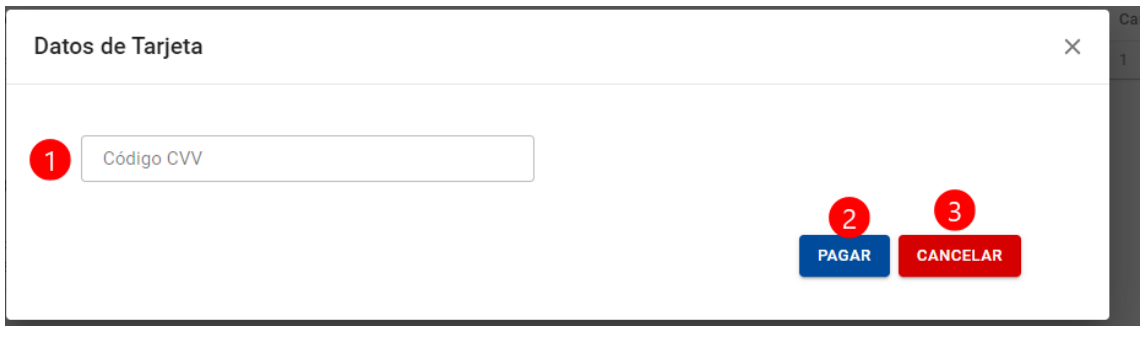

**Ilustración 11.1.1 Pagar por pasarela de pago**

- Si seleccionó pagar por **Recibo de pago**, le recordamos que este pago se realiza en físico en la Dirección Nacional de Farmacias y Drogas, allí se le entrega un Recibo como comprobante, el cual se debe adjuntar. Se tienen los siguientes campos:
	- 1. Debe ingresar el No. de Recibo emitido por la Caja de la Dirección Nacional de Farmacias y Drogas. Dato obligatorio
	- 2. Debe adjuntar el recibo de pago emitido por la Caja de la Dirección Nacional de Farmacias y Drogas, se recomienda escanear. Dato obligatorio
	- 3. Una vez que ingresó el dato anterior debe presionar Guardar para continuar el proceso.
	- 4. En caso de no desear continuar el trámite debe presionar Cancelar

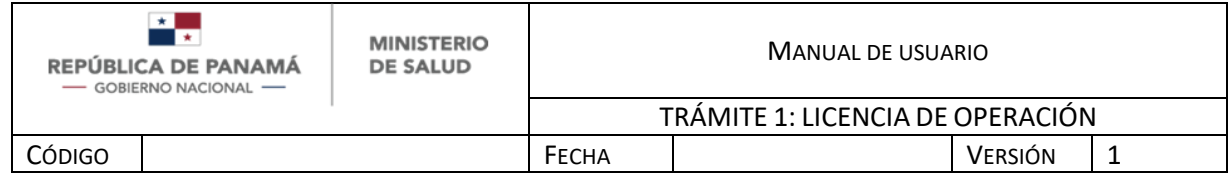

Nota: Debe adjuntar un Recibo de Pago válido, en caso de adjuntar cualquier otro documento que no se relacione con el pago, el trámite será desestimado al evaluarlo.

Adicional cuando es una Exoneración la única opción de pago es por Recibo, donde debe adjuntar su Recibo especial emitido por la DNFD.

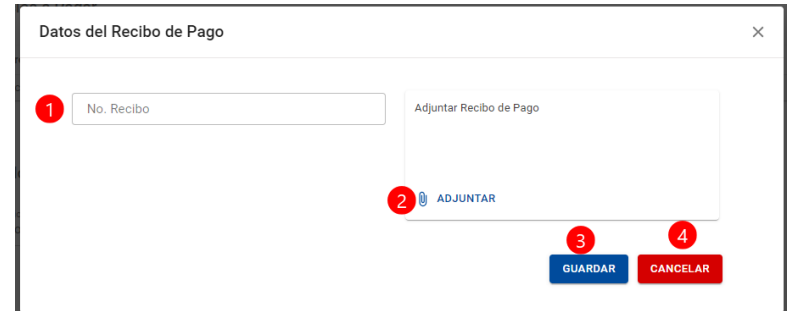

**Ilustración 11.2 Pagar por Recibo de pago**

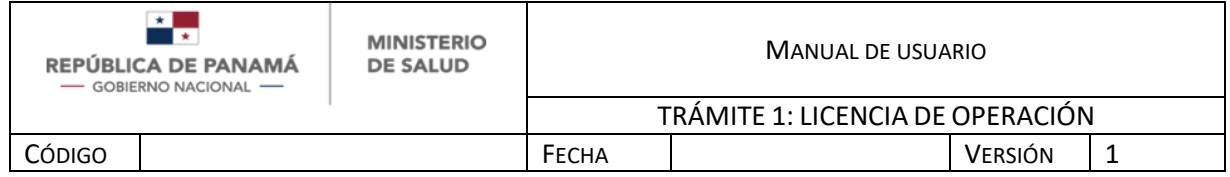

#### **REQUIERE AJUSTE**

En el caso que luego de la evaluación por parte de la Dirección Nacional de Farmacia y Drogas (DNFD), se Requiere ajuste o subsanaciones, al solicitante le debe llegar una notificación al correo con los comentarios que escribió el Farmacéutico Evaluador para que pueda abrir su trámite y editar/cargar lo requerido para subsanar.

- 1. Mensaje de la DNFD donde le indica qué campos debe subsanar.
- 2. Campo tipo de solicitud está bloqueado, por estar asociado al pago realizado y por lo tanto no se puede modificar.
- 3. Campo tipo de establecimiento está bloqueado, por estar asociado al pago realizado y por lo tanto no se puede modificar.
- 4. Los campos provincia, distrito y corregimiento del establecimiento también se bloquean por estar asociados al correlativo de licencia.

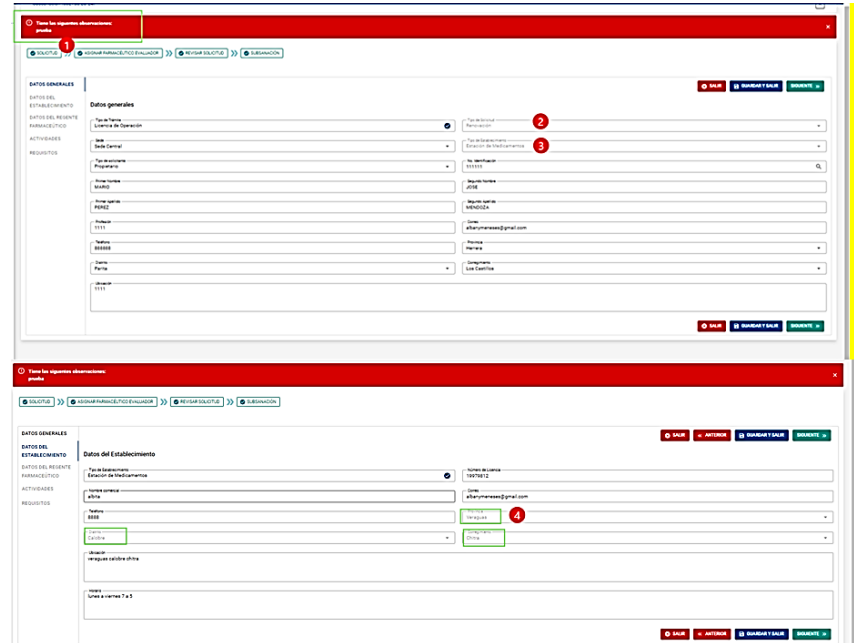

#### *ILUSTRACIÓN 12 SUBSANAR FORMULARIO*

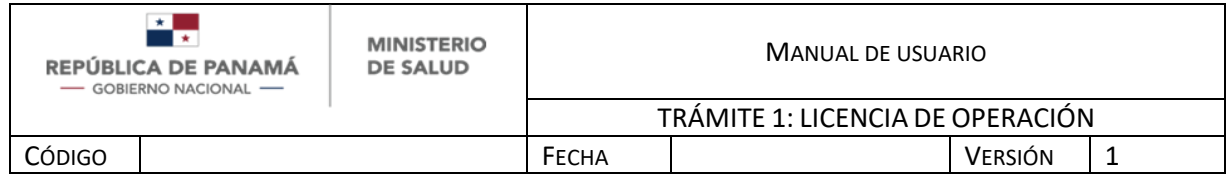

Para la sección de requisitos el usuario tiene las opciones:

- 1. Puede descargar/visualizar todos los archivos que adjuntó inicialmente.
- 2. Puede agregar nuevos archivos .pdf, .jpg, .jpeg (aplica en caso que el farmacéutico evaluador le indicó que debe subsanar algún requisito).

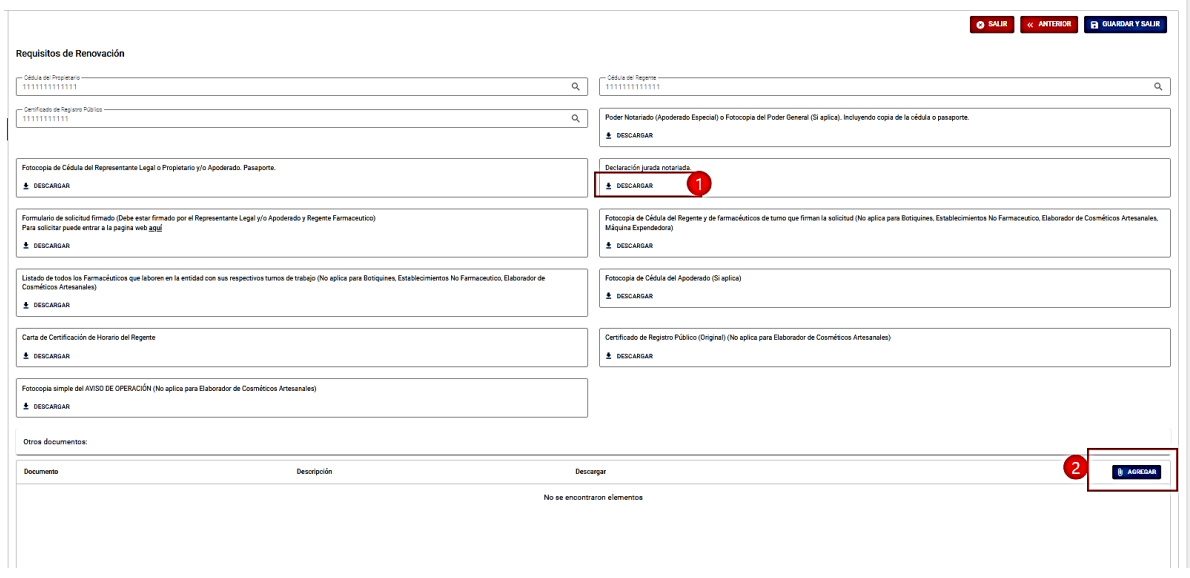

*ILUSTRACIÓN 13 SUBSANAR FORMULARIO-REQUISITO*

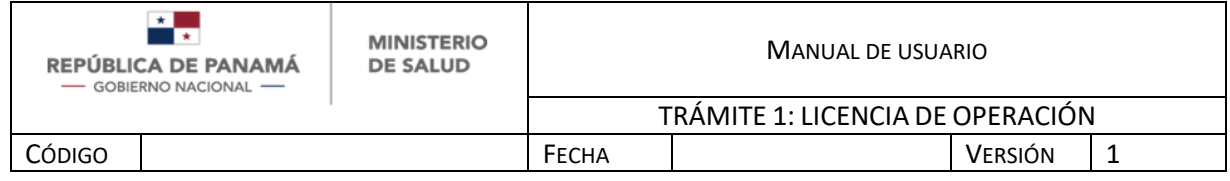

#### **CONFIRMACIÓN DE LA FECHA DE INSPECCIÓN**

Al avanzar el trámite, el **Solicitante** debe seleccionar el trámite de su bandeja de entrada (Ver Ilustración 5.1) y debe confirmar su disponibilidad en la fecha de la inspección, de la siguiente manera:

- 1. Puede visualizar la fecha de inspección.
- 2. En caso de no confirmar la cita, puede editar en la nota las razones o sugerir fecha. Obs.: Entendiendo que la fecha que proponga el solicitante debe ser confirmada por la DNFD, es decir no se puede tomar como fecha establecida de inspección hasta tanto no reciba confirmación de la DNFD.
- 3. Debe presionar para confirmar la fecha de inspección

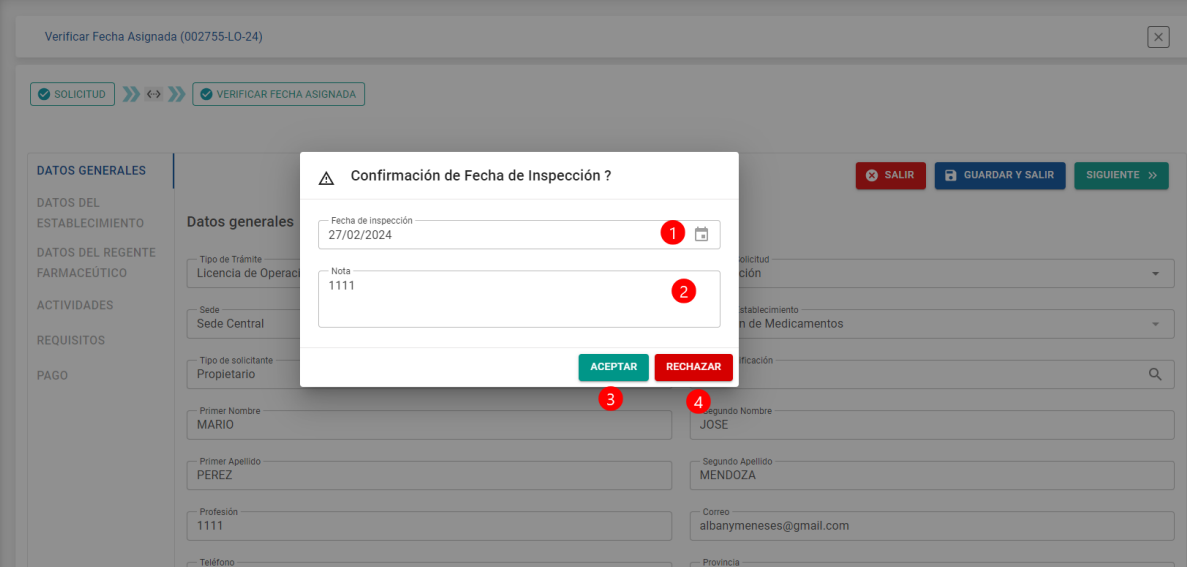

4. Debe presionar para rechazar la fecha de inspección

*ILUSTRACIÓN 14 CONFIRMAR FECHA DE INSPECCIÓN*

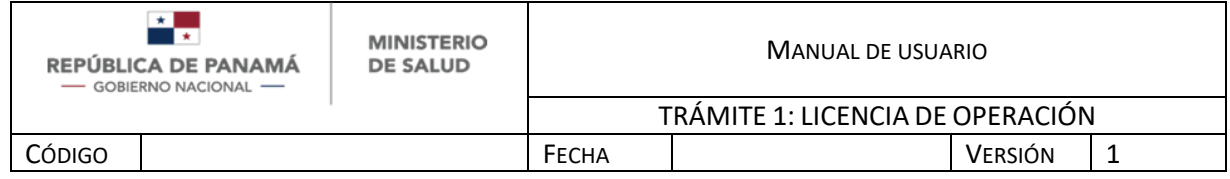

## **LICENCIA DE OPERACIÓN EMITIDA**

Cuando se genere la licencia de operación para establecimientos farmacéuticos o inscripción para establecimientos no farmacéuticos, al solicitante le debe llegar una notificación al correo con un archivo .pdf correspondiente a la licencia de operación para establecimientos farmacéuticos o inscripción para establecimientos no farmacéuticos firmado.

- En el caso de las farmacias: el solicitante al recibir la Licencia de Operación debe reenviar ese mensaje de correo electrónico que contiene el .pdf de la Licencia de Operación, al Departamento de Sustancias Controladas al correo electrónico asignado.